**T.C. MİLLİ EĞİTİM BAKANLIĞI** 

## **AYAKKABI VE SARACİYE TEKNOLOJİSİ**

## **MESLEKİ YABANCI DİL 1 (SARACİYE İNGİLİZCE)**

i **Ankara, 2012**

- Bu modül, mesleki ve teknik eğitim okul/kurumlarında uygulanan Çerçeve Öğretim Programlarında yer alan yeterlikleri kazandırmaya yönelik olarak öğrencilere rehberlik etmek amacıyla hazırlanmış bireysel öğrenme materyalidir.
- Millî Eğitim Bakanlığınca ücretsiz olarak verilmiştir.
- PARA İLE SATILMAZ.

# **İÇİNDEKİLER**

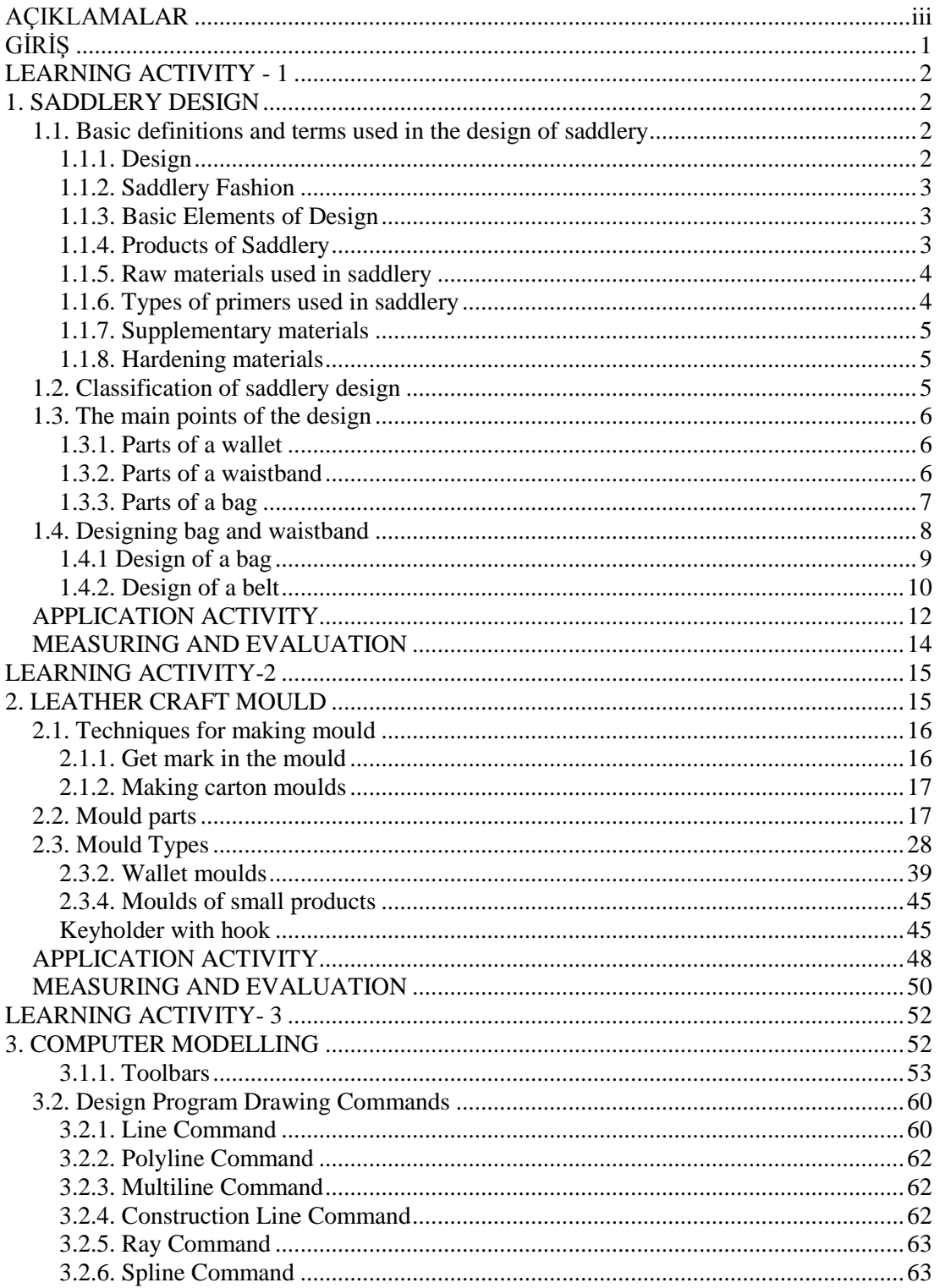

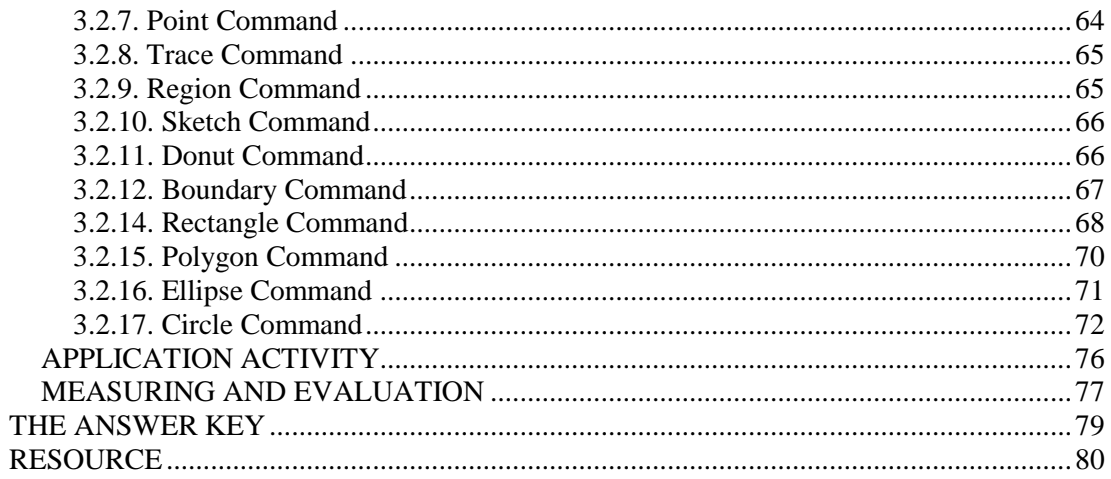

## <span id="page-4-0"></span>**AÇIKLAMALAR**

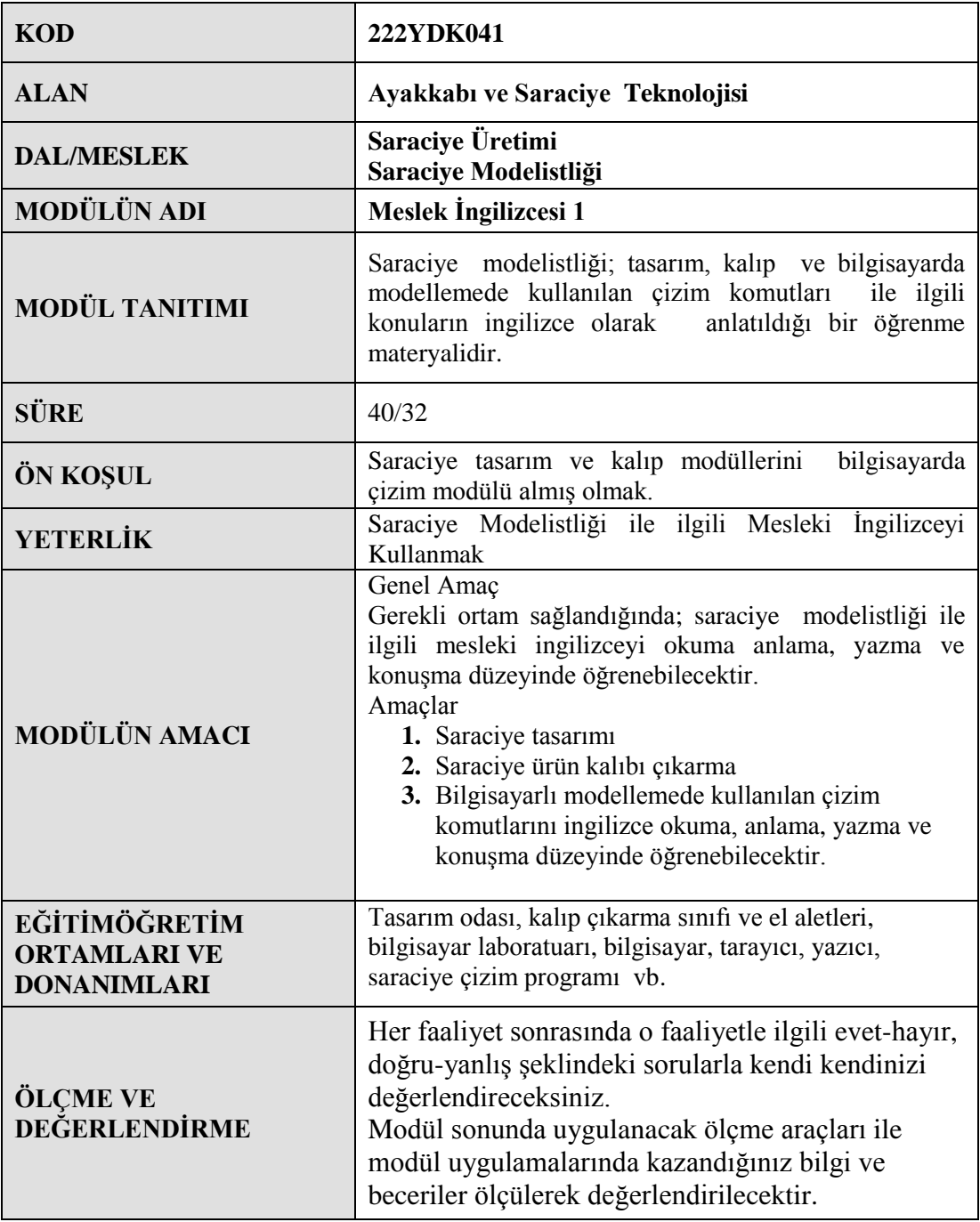

## **INTRODUCTION**

#### <span id="page-6-0"></span>**Dear student;**

Design is one of the most important issue in saddlery production. To have the good quality; materials, design and production should be considered as a whole.

It is essential to give importance to design as a leather goods sector in order to take part in domestic and international markets. As well as hand-made design, computer-aided desingn is also made thanks to the latest technology.

Pattern is generally extracted by hand, however this work is time consuming and requires experience. Therefore big firms make these product patterns via computer technology designed for this purpose.

In this module, it is aimed to teach design, pattern and drawing on computer by speaking and reading in English.

## **LEARNING ACTIVITY-1**

### **AIM**

In this activity, you will be able to use professional English related to saddlery design.

<span id="page-7-0"></span>**LEARNING ACTIVITY - 1**

### **SEARCH**

Before this activity, you are supposed to do previous research for the following issues;

- $\triangleright$  1- Examine magazine and catalogues related to leather goods.
- $\geq$  2- Arrange meetings with the people on this sector. Take notes on the things require attention.
- $\geq$  3- Memorize the words related to technical drawing.
- $\triangleright$  4- Share the necessary information with your friends and teachers.

## **1. SADDLERY DESIGN**

#### <span id="page-7-2"></span><span id="page-7-1"></span>**1.1. Basic definitions and terms used in the design of saddlery**

#### <span id="page-7-3"></span>**1.1.1. Design**

Design is defined as formatting, envisioning and imagining in the mind.

It is the appearence of a product in terms of line, shape, color, form and texture which can be perceived by human senses. The glass you hold, the computer you use, the pencil you use to write, the chair you sit and everything you see is the work of design. The main aim of the design is make the things more practical for people to use. For this reason; designer, reflects and transfer his/her emotions, thoughts, imagination via physical phenomena like lines, shapes, colors.

#### <span id="page-8-0"></span>**1.1.2. Saddlery Fashion**

Leathergoods sector is a field with wide variety of models and product range and it constantly changes according to the needs and fashion trends. The first stage of leathergoods production starts with the designing phase conducting by the designer in or out of the firm. The choice of material is of great importance for saddlery design. The things that should be taken into consideration here is the suitability of materials and design with each other. In saddlery raw material, design, production method are in close relation with each other since this stage starts with the idea of the emergence and the visualization of the product which is appropriate for daily trends, the rationale of the firm and existing production capacity.

#### <span id="page-8-1"></span>**1.1.3. Basic Elements of Design**

Basic elements of design are the same in all branches of art. Seeing and figure-ground connection is important in design. The following points should be considered during design.

#### **1.1.3.1. Elements of Design**

- $\geq$  point<br> $\geq$  line
- 
- direction
- shape
- > line<br>
> dire<br>
> shap<br>
> size<br>
> valu size
- value range
- $\triangleright$  texture
- color

#### **1.1.3.2. Principles of design**

- $\triangleright$  repetition
- $\triangleright$  conformity
- $\begin{array}{ccc}\n\triangleright & \text{contrast} \\
\triangleright & \text{theory} \\
\triangleright & \text{unity}\n\end{array}$
- theory
- 
- $\begin{array}{ccc}\n\triangleright & \text{unity} \\
\searrow & \text{domir}\n\end{array}$ domination
- $\triangleright$  balance

#### <span id="page-8-2"></span>**1.1.4. Products of Saddlery**

Leather products are considered to be classified as follows;

Many leather goods, except clothing and footwear, are considered as saddlery products. The main ones are,

- $\triangleright$  Travel bags, sports bags and suitcases<br> $\triangleright$  School bags, brief cases
- $\geq$  School bags, brief cases<br> $\geq$  Handbags, wallets
- $\triangleright$  Handbags, wallets<br> $\triangleright$  Purses, pocketbook
- $\triangleright$  Purses, pocketbooks<br> $\triangleright$  Handbags with or with
- 
- Musical instrument boxes
- → Handbags with or without hanger<br>
→ Musical instrument boxes<br>
→ Jewellery box and boxes for valua  $\geq$  Jewellery box and boxes for valuable articles and devices<br> $\geq$  Waist belt and watch straps
- $\triangleright$  Waist belt and watch straps<br> $\triangleright$  Harness and collars
- $\triangleright$  Harness and collars<br> $\triangleright$  Hunting and sports
- $\triangleright$  Hunting and sports equipment<br> $\triangleright$  Office requisites, pad sets, file
- Office requisites, pad sets, file holders, penholders, notepads, blank books
- $\triangleright$  souvenirs, ornaments and so on.

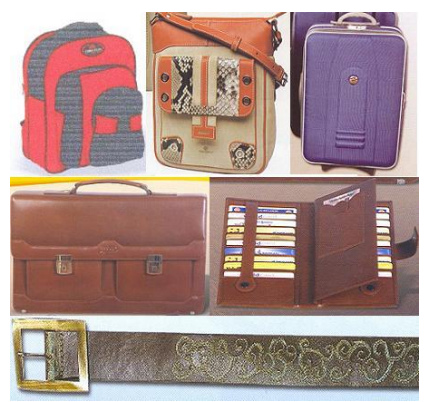

**Photograph 1.1:Leathergoods**

#### <span id="page-9-0"></span>**1.1.5. Raw materials used in saddlery**

- $\triangleright$  Leather
- $\triangleright$  leatherette<br> $\triangleright$  lmpertex
- İmpertex
- $\triangleright$  Acetate (transparent nylon)
- Various kinds of fabric ( denim, linen, filet etc.)

#### <span id="page-9-1"></span>**1.1.6. Types of primers used in saddlery**

- > Vinlex<br>> Fabric 1
- > Fabric lining (Pamuk, saten, naylon)<br>
→ Fiber<br>
> Sponge
- Fiber
- > Sponge<br>> Polyeste
- Polyester
- Parachute cloth

#### <span id="page-10-0"></span>**1.1.7. Supplementary materials**

- $\triangleright$  Yarns ;
- $\triangleright$  Velcro strips;<br> $\triangleright$  Zippers;
- $\triangleright$  Zippers ;<br> $\triangleright$  Accessori
- Accessories rings (Plastic and metal buckles)<br>  $\triangleright$  Hobnail A kind of metal or plastic ridge use
- Hobnail :A kind of metal or plastic ridge used in hand-making to protect bags from getting dirty
- > Torque: it is in varios sizes and used for combining, pomel (handle), suspension, and decoration
- $\triangleright$  Swivel: it is used for backpack hanger installation, assembling columns, closing the mouth of pockets and for ornamentation. İt is made of metal and plastic in varios colors.

#### <span id="page-10-1"></span>**1.1.8. Hardening materials**

- > Cardboard
- → Buckram<br>
→ Sponge<br>
→ Salpa
- Sponge
- > Salpa<br>> Fiber
- $\triangleright$  Fiber<br> $\triangleright$  Pead
- $\triangleright$  Pead<br> $\triangleright$  Tekso
- Teksoxson paper, butcher paper, etc.

### <span id="page-10-2"></span>**1.2. Classification of saddlery design**

In saddlery products, certain items are classified in itself. Such as bag, belt wallet.

- According to fashion; trend colors and lines of the year.
- According to gender; school bags, woman and men' bags<br>According to the place of use: Sports bags, elegant bags
- According to the place of use; Sports bags, elegant bags.

## <span id="page-11-0"></span>**1.3. The main points of the design**

#### <span id="page-11-1"></span>**1.3.1. Parts of a wallet**

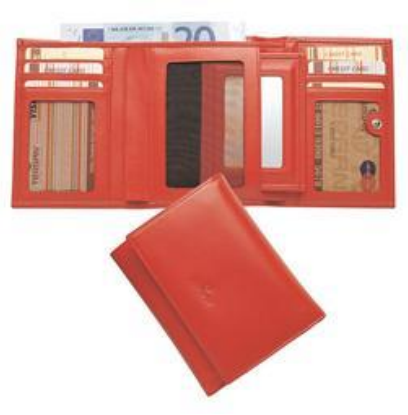

**Photograph 1.2:**

- 
- > body<br>> middl<br>> card P<br>> right middle piece
- card holder
- $\begin{array}{ll}\n\triangleright & \text{right and left cue} \\
\triangleright & \text{space} \\
\triangleright & \text{Binding}\n\end{array}$
- spacer
- Binding

#### <span id="page-11-2"></span>**1.3.2. Parts of a waistband**

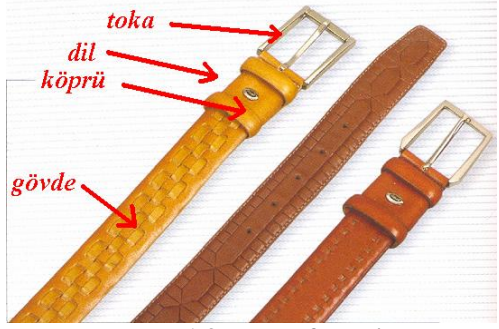

**Photograph 1.3:Parts of a waistband**

- body<br>
bolt o<br>
bolt o<br>
bridge<br>
clasp
- bolt of a lock
- bridge
- $\triangleright$  clasp<br> $\triangleright$  fasten
- fastener

#### <span id="page-12-0"></span>**1.3.3. Parts of a bag**

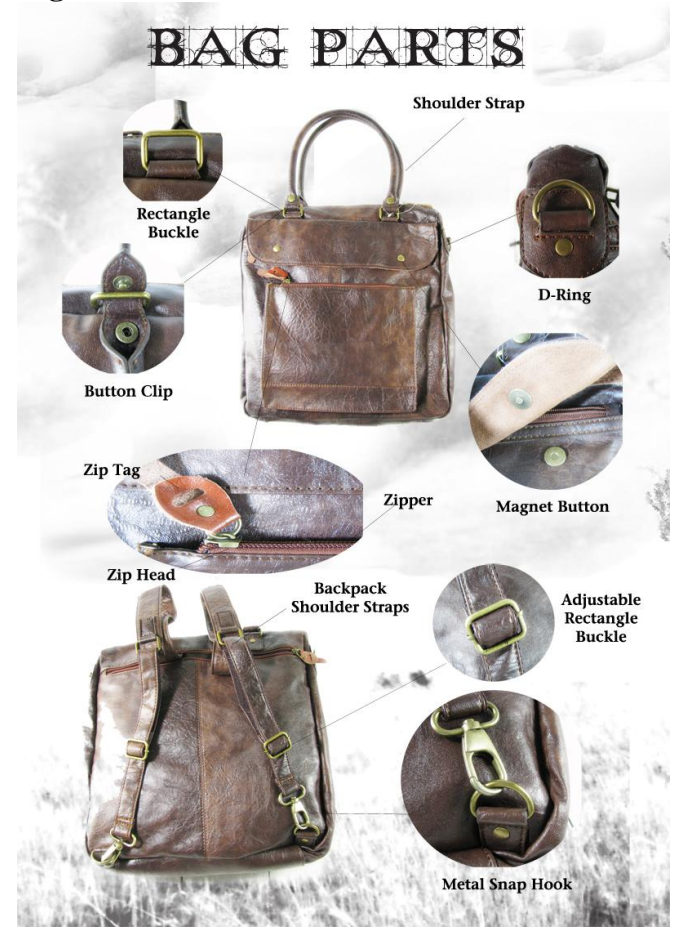

Generally women's bags model patterns consists of the following parts :

- **Front and rear body:** it is the basic part of the bag which forms front and back surfaces.
- **Below :** it is the part that gives volume to the bag.
- ▶ <b>Bottom-flow:</b> it is the bottom part of the bag. <br/>\n<b>Handle:</b> it is used for carrying and holding the
- → **Handle :**it is used for carrying and holding the bag.<br>
→ **Lining :** it is the inner cover of the bag
- **Lining :** it is the inner cover of the bag
- **The inlet of the bag :** İt is the mold part of the bag which is used for determining the inlet body curve.
- **The medium section of the bag :** it is the inner chambers of the bag.
- **Hardening pattern:** it is the part which gives volume and stiffness to the bag.
- **Molds** : it is the mold patterns of the bag
- **Handle model:** it is the piece of a pattern molding without the edge part of a handle.

#### <span id="page-13-0"></span>**1.4. Designing bag and waistband**

First of all, a research should be done on the designed product. Within the scope of the work, after obtaining general information by examining the similar products that are produced before, users' views should be collected. You should identify possible problems since you may encounter and pay attention to these problems during design. After a detailed investigation, you should focus on the product with the compiled information gathered. A brainstorming could be done with the related people to produce new ideas.

Sketchbook work should be started. But before starting, the emergence stages of the product should be known.

The emergence of the product starting from the design process of the saddlery are as follows

- $\triangleright$  The starting point of an idea; for example, a leather fabric combination or a sports bag for women which takes lots of goods.
- $\triangleright$  The starting point of production; a bag design which presents the naturel appearance of the leather, and sporty effect of the fabric.
- $\triangleright$  Defining the target audience; for example; to 35 years of age
- $\triangleright$  The development of an idea on a product; it could be hand-made or computerdrawing depending on the designer's working style.
- $\triangleright$  The choice of material; a material which reflects the quality of the product and which is easy to find and produce should be determined beforehand. Then, sample leather which is fashionable and appropriate for the style of the bag is chosen. In order to make the bag stronger and enduring, lining fabric and accesories which are appropriate for the leather color is chosen and then production stages should be revised. As a next step, sketchbook work is started and forms of measurement models should be prepared along with the design and if needed, a protoype of the product is prepared and presented.

### <span id="page-14-0"></span>**1.4.1 Design of a bag**

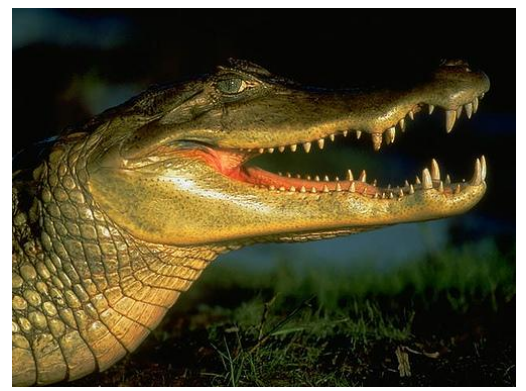

**Photograph 1.4:Alligator skin**

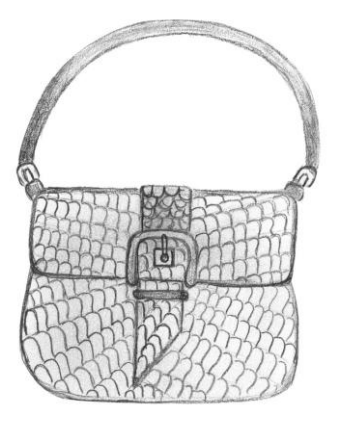

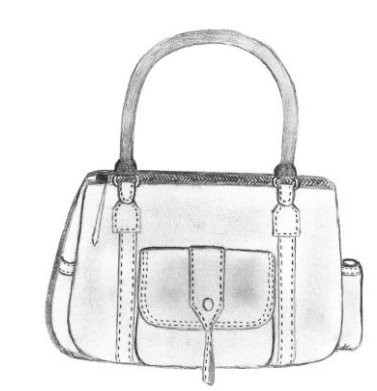

**Drawing 1.1:Design drawings Drawing 1.2: Design drawings** 

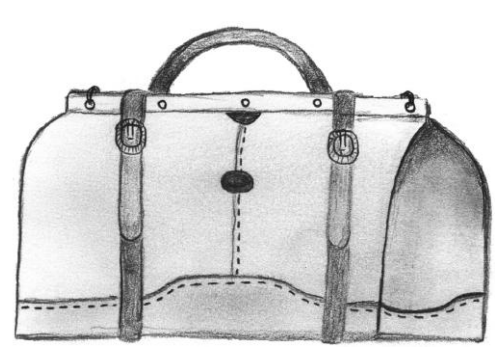

**Drawing 1.3: Design drawings**

## <span id="page-15-0"></span>**1.4.2. Design of a belt**

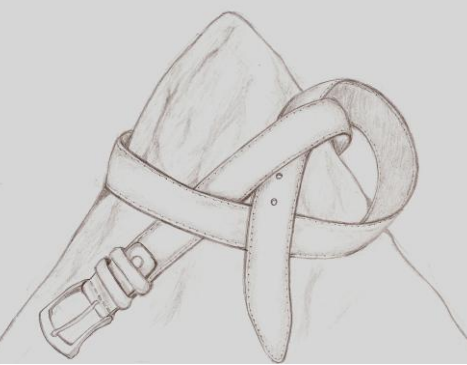

**Drawing 1.4: Drawing of a man's belt**

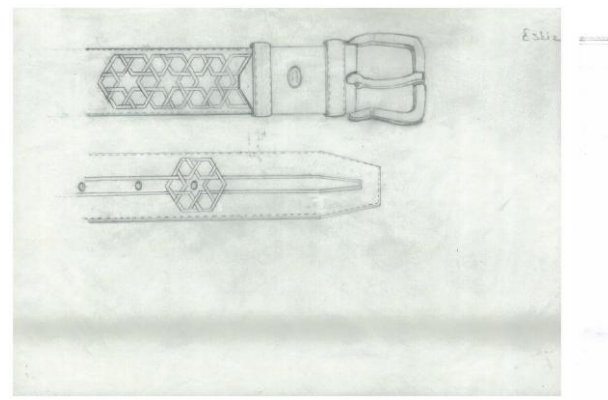

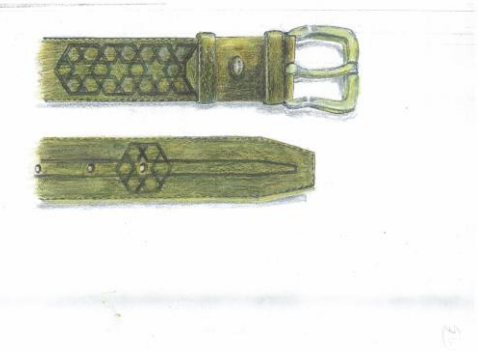

**Drawing 1.5: Sketchbook work Drawing 1.6: Design of a belt**

#### **MEASURING FORM IN TERMS OF MODELS**

#### **Men's Belt**

Model of classic men's belt whose production is determined is drawn in detail. (Last step of the design)

When one prepares model form, sample for classic belt is examined and its characteristic features are determined. If a change on the product is required, it is determined.

- $\triangleright$  Determining features of leather type
- $\triangleright$  Dividing the belt into parts and naming it
- $\triangleright$  Determining width and height measure of the belt
- $\triangleright$  Determining techniques which will be applied in its fabrication
- $\triangleright$  Determining stitch size and type
- $\triangleright$  Determining its steffining material which will be used
- $\triangleright$  Determining buckle type and its size which will be used

Taking your determinations you have made into consideration, one will supply instruments which will be used. Parts of the belt are extracted separately.

#### **Information about Production**

Production flow and segments of the belt whose design will be applied are supposed to be found.

- **Forming size pattern :** Makin a mould with materials like parchment, moulage,cloth or imitaited leather and so on.
- **Preparing prototype:** It is required for the original materials which will be used in the design to be chosen and to be turned into the product.

One is supposed to prepare a model information form of the product whose production will be done.

#### **Calculating the Cost**

- **One calculates cost of the product**. : The cost of materials used, technique, workers and so on.
- **Work for deterimining the price :** One searches for prices of products whose duplicates take place in the market. Design process of the product is finished.

## **APPLICATION ACTIVITY**

#### <span id="page-17-0"></span>**Instruments which will be applied**

- $\triangleright$  Work table
- $\triangleright$  Lead pencil<br> $\triangleright$  Moulage pap
- $\geq$  Moulage paper<br> $\geq$  Ruler
- → Ruler<br>→ Eraser
- $\triangleright$  Eraser<br> $\triangleright$  Magaz
- Magazines and catalogues
- $\triangleright$  Turkish-English dictionary

Taking process steps and matters which are stated in the recommendations into consideration, make a bag design. Prepare a model measure form.

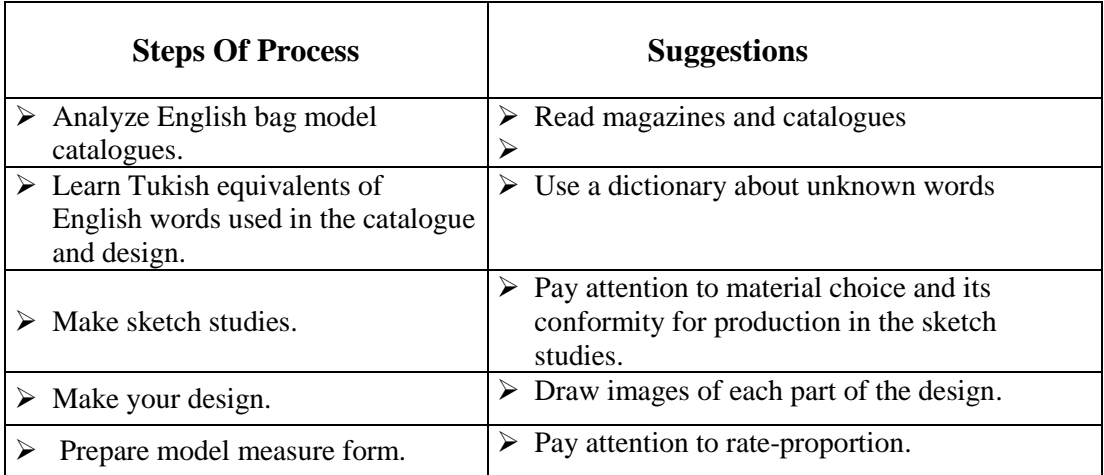

#### **EVALUATION**

Compare your answers with the answer key and evaluate yourself by stating your true answers' number. Repeat the subjects related to the subjects you answered false. If you are successful, then go on with practicing test.

#### **CHECKLIST**

**If you have behaviors listed below, put (X) in "Yes" box for earned your the skills within the scope of this activity otherwise put (X) in "No" box.** 

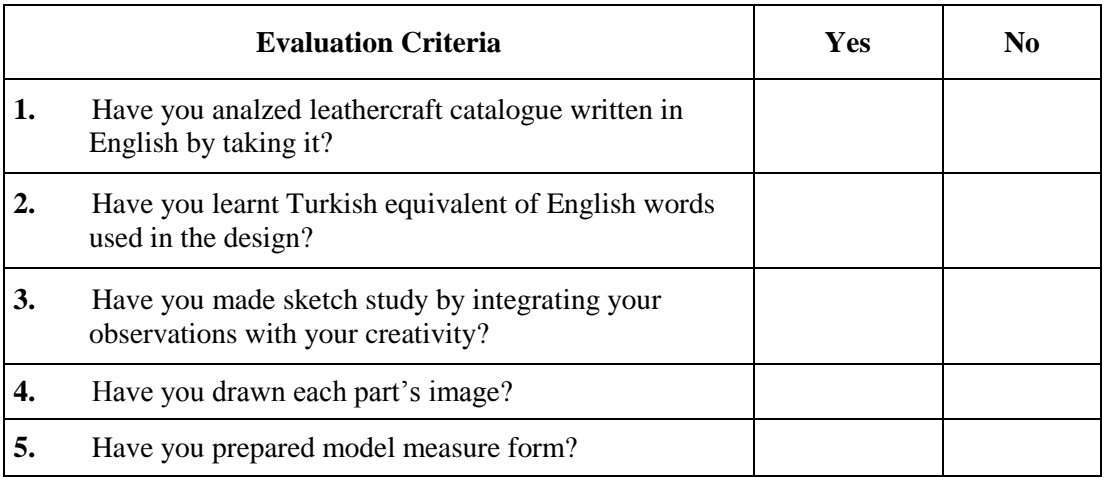

#### **EVALUATION**

Please review your"No" answers in the form at the end of evaluation. If you do not see enough yourself, be repeat learning activity. If you give all your answers "Yes" to all questions, pass to the "Measuring and Evaluation".

## <span id="page-19-0"></span>**MEASURING AND EVALUATION**

Assess what you have learnt in this activity by answering the questions given below.

#### **Evaluate the answers of the questions given below as true (T) or false (F).**

- **1.** ( ) Harness and saddler are among leathercraft products.
- **2.** ( ) Hobnail is an apparatus for raising metal.
- **3.** ( ) Slack is a type of interlining.
- **4.** ( ) Buckle is a part of the belt.
- **5.** ( ) Another name of bellow is instrumentation.

## **LEARNING ACTIVITY–2**

<span id="page-20-0"></span>**LEARNING ACTIVITY-2**

## **AIM**

You can use professional English related to moulds in leathercraft products with this activity.

### **SEARCH**

Primary researches you should make before this activity are;

- $\geq$  1-Search for instruments used in making muold.
- $\geq$  2-Get information about marks used on the mould.
- > 3-Observe works of a master who makes moulds of leathercraft products.

Share information you have gotten.

## **2. LEATHER CRAFT MOULD**

<span id="page-20-1"></span>Mould prepared by being measured with steel ruler according to model measure form is made on carton. Marking is done with lead pencil. After you are sure about accuracy of mould, the mould which will be placed on leather is cut from paperboard.

#### **These instruments are used in mould process:**

- $\triangleright$  Scissors
- $\geq$  Leather cutting knife<br> $\geq$  Caliper gage,
- $\triangleright$  Caliper gage,<br> $\triangleright$  Compass
- $\triangleright$  Compass<br> $\triangleright$  Steel rules
- 
- $\triangleright$  Steel ruler<br> $\triangleright$  Ruler with → Ruler with calibration<br>
→ File<br>
→ Paddle staple
- File
- $\triangleright$  Paddle staple<br> $\triangleright$  Awl
- $\begin{array}{ccc}\n\triangleright & \text{Awl} \\
\triangleright & \text{Topg}\n\end{array}$
- Tongue staple
- Rubber
- $\triangleright$  Silver pen
- Hummer etc.

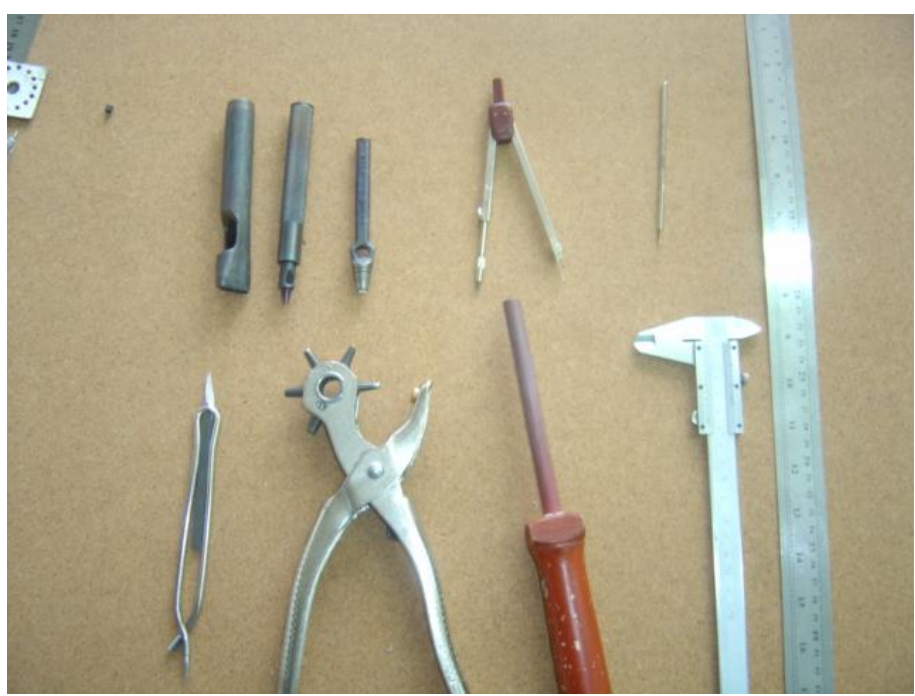

**Photograph 2.1;Instruments used in extracting stamp**

#### <span id="page-21-0"></span>**2.1. Techniques for making mould**

There are two ways for making mould.

- One makes mould by getting exact measures over ready model and transferring them to carton.
- One makes mould with measures obtained with ratio proportion method over picture.

#### <span id="page-21-1"></span>**2.1.1. Get mark in the mould**

Marks on the mould have roles as guiding spirits in cutting and production. Width and height lines are among the portions which should be added to the measure when one makes model mould. These portions are the ones where curling and stitching portions are instrumentation and put on each other when model mould is prepared. These portions are marked on model mould.

The product is measured without portions. When making model mould, one addes measure portions to this product. Measure portions change according to the product and features of models. Approximately measure portion standard used in making bag are those:

Portions for stitching : 0,4-0,5 mm.  $\triangleright$  Portions for curling : 0,7-0,5 mm.

- Portions for mounting  $\therefore$  0,7-0.8 mm.
- $\triangleright$  Portions for instrumentation : 0,3 mm

See geometrical drawings – making appearance module

#### **Important Points in Preparing Mould**

- $\triangleright$  One should add portions for mounting, stitching and curling to model moulds.
- $\geq$  One should pay attention to milimetrically measurement when adding portions.<br>  $\geq$  One should prepare moulds as half mould by taking mould symmetry.
- $\geq$  One should prepare moulds as half mould by taking mould symmetry.<br>  $\geq$  One should take symmetries of moulds by folding them.
- 
- One should take symmetries of moulds by folding them.<br>• In order to cut, one should pay attention to sharpness of
- In order to cut, one should pay attention to sharpness of the knife.<br>  $\triangleright$  One should pay attention to matching of measures of moulds.
- → One should pay attention to matching of measures of moulds.<br>
→ One should not forget to place product information marks on<br>
→ One first should prepare moulds from model carton. One should not forget to place product information marks on moulds.
- $\geq$  One first should prepare moulds from model carton.<br>  $\geq$  One should show middle mark and portion places on
- One should show middle mark and portion places on each mould.
- If there is a rough resulting from cutting sides of moulds, one should softly rub them with a thin rubber.

#### <span id="page-22-0"></span>**2.1.2. Making carton moulds**

In line with information taking place on model measure form resulting from model design period, first of all mould is made on a carton. After being sure about it, one makes its mould from a carton.

#### <span id="page-22-1"></span>**2.2. Mould parts**

Prepared model measure form also shows parts and number of the product.

 $\triangleright$  Bag Design

There is no standard measure in women's bag. After one determines bag parts whose measures will be taken, parts are measured.

One starts measuring with most clear part of the bag. When measuring, one should be very careful. Feeding and hardening parts and internal option parts (liner, middle division etc.) are measured according to leather surface moulds. Measuring these parts is done after external surface moulds are prepared. Part which should be measured first is body model which is the clearest part of the bag. Width and height measures of front and back body are taken with ruler with calibration without portions. Portions which should be added to the bag are added when one makes model mould.

All parts on the bag are designed respectively.

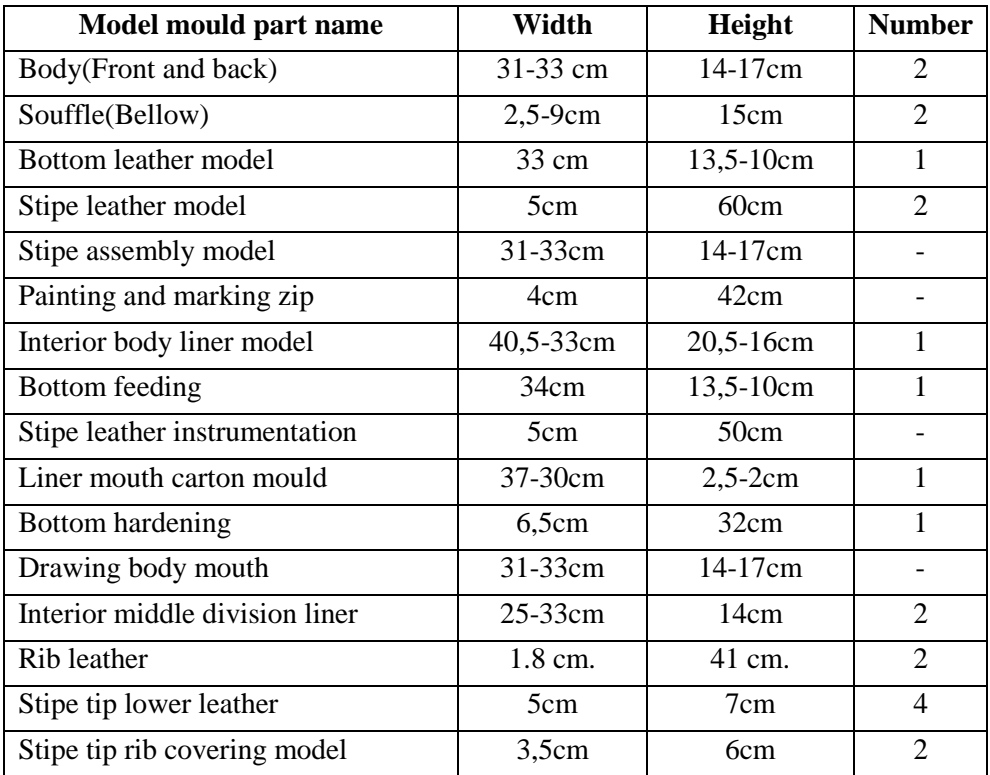

#### **MEASURE FORM ACCORDING TO MODEL**

**Table 2.1 : Model measure form** 

#### **Front and back body model**

Mesasures used in making body model mould are the ones in model measure form.

In order to make body model of the bag, one gets benefit from width and height measures of the body. Measures prepared in model measure form are transferred to model carton.

Portions (stitching, curling, mounting portions) are added on moulds.

- $\bullet$  One folds  $\frac{1}{2}$  of the mould.
- One extracts all mould by taking its symmetry. One writes uniting and information marks on mould.
- One marks middle line of body mould. The middle line is determined by softly being drawn with cutting knife.rta çizgisi işaretlenir.
- Mould prepared from model carton is transferred to cutting carton.

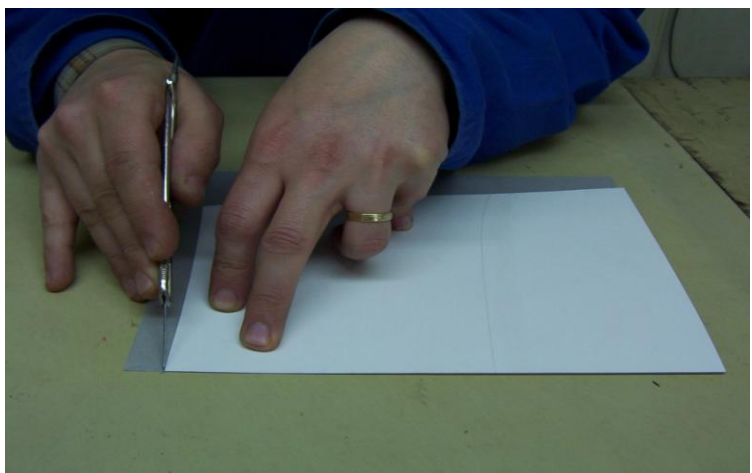

**Photograph 2.2:Symmetric cut**

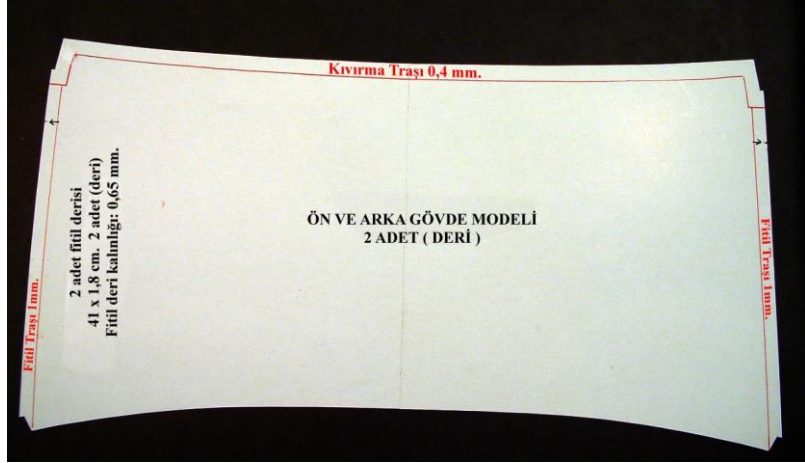

**Photograph 2.3:Front and back body model**

#### **Model for drawing body mouth**

In order to make mould for body mouth, one uses body mould. Body mouth curling portion is extraxted and the mould is drawn ithout portion. One writes information marks on the mould which is taken on model carton and cut. Its middle line is determined.

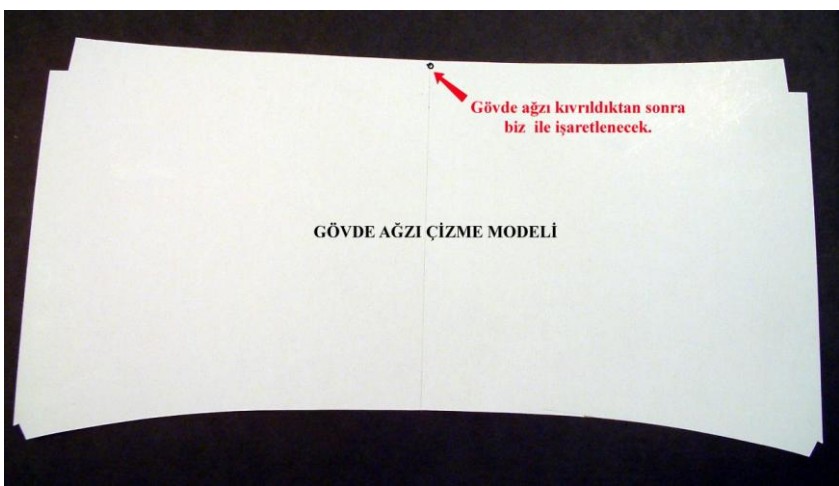

**Photograph 2.4:Model for drawing body mouth**

Bottom Leather Model

It is the model mould for bottom sitting part of the bag. It gives bag width and place. One draws shape and width by getting benefit from bottom leather model body mould. As in all moulds, one makes its drawing as ½.

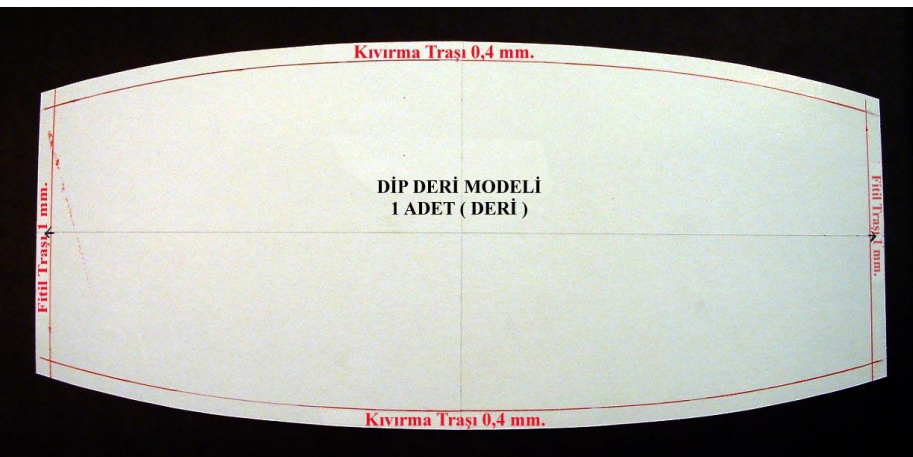

**Photograph 2.5:Bottom leather model**

#### **Bottom Hardening Model**

In order bag to sit, one makes hardening on its bottom.

When preparing the mould, one gets benefit from body and bellow model moulds. It is made from hardening material (carton). For bottom hardening mould length measure, one takes width of body model mpould by extracting stitching portion. In its width one takes bottom width of bellow mould. One extracts bottom hardening mould which has a rectangular form by drawing measures on model carton. Middle marks are done by softky cutting with a cutting knife.

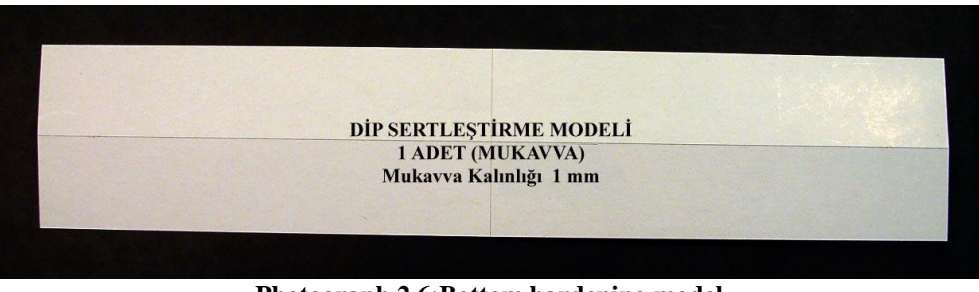

**Photograph 2.6:Bottom hardening model**

#### **Bottom Feeding Model**

In order to support the bag bottom, it is the model performed from feeding material. It is prepared form model carton by decreasing curling blade portions from prepared bottom leather model (curling blade portion 0.4 mm.) It is transferred to cutting carton by taking its middle marks.

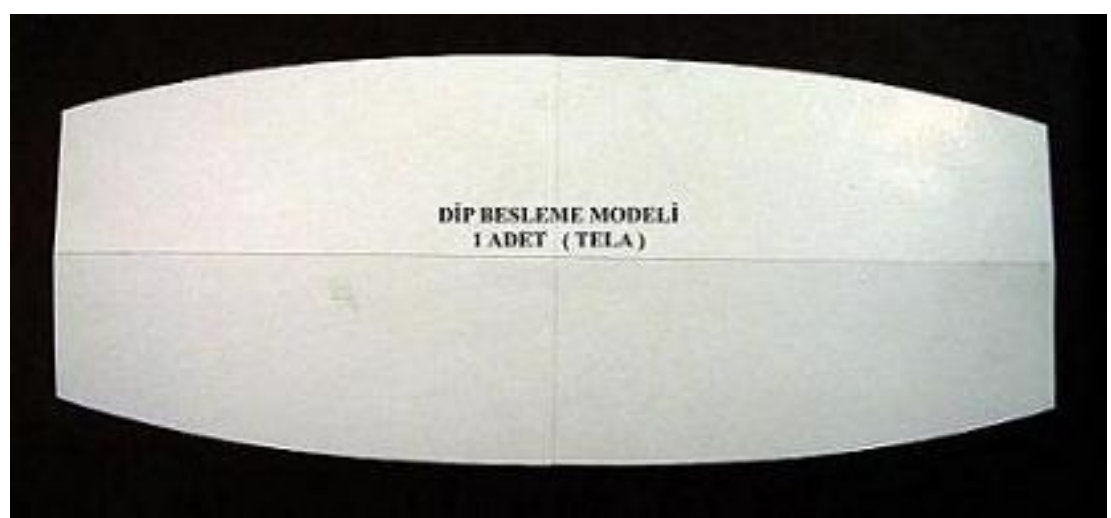

**Photograph 2.7: Bottom feeding model**

#### **Stringer and marking zip model**

Model for stringer and marking zip model helps us place zip. By taking more than a few cm from the length of measured zip, one draws it on model carton. One marks zip length, zip's hanging portion, adhesive version portion on the mould prepared in a rectangular shape. One takes its middle marks. One cannot make leather cut from this mould. One can only use this in zip assembly.

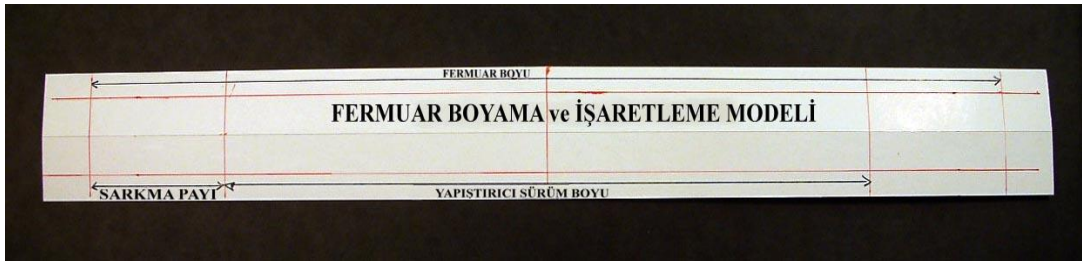

**Photograph 2.8:Model for zip stringer and marking**

#### **Bellow Mould Measures**

Bellow measures are transferred to model carton by getting benefit from model measure form. One draws half of bellow mould and cuts. One takes its symmetry by folding it into two. Then one makes its symmetric cut. One transfers necessary uniting and information marks (rib start and finish, turning corner, middle mark) on bellow mould.

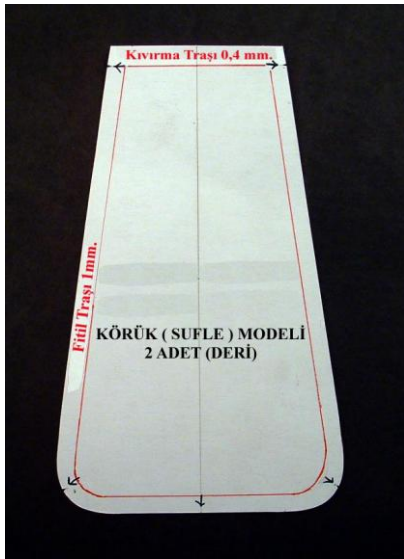

**Photograph 2.9: Bellow Model**

#### **Preparing body liner model**

In order to extract liner mould, one should prepare body, bottom and bellow moulds of the bag. Liner moulds are prepared by minimizing their leather moulds in 2,5 mm. from their four sides.

Body mould is drawn on model carton. Bottom model mould is folded in two in its width. One draws it as its oval part will come under the body. Bellow mould is folded in two from its height. Bellow folded adjacent is drawn in side of the drawn liner. It is drawn as its bottom will be 90 degre (Picture 4.1). One adds 4 mm stitching portion to liner mould prepared by minimizing 2,5 mm. from body moulds. After one writes uniting and information marks, one cuts liner mould.

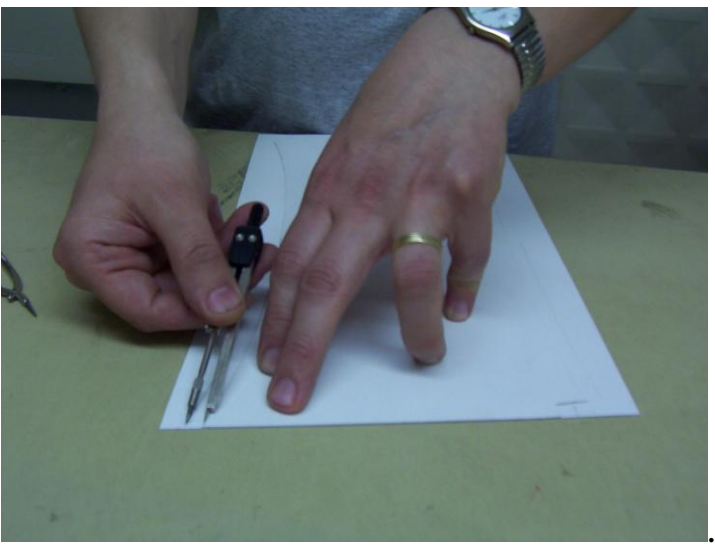

**Photograph 2.10: corner drawing**

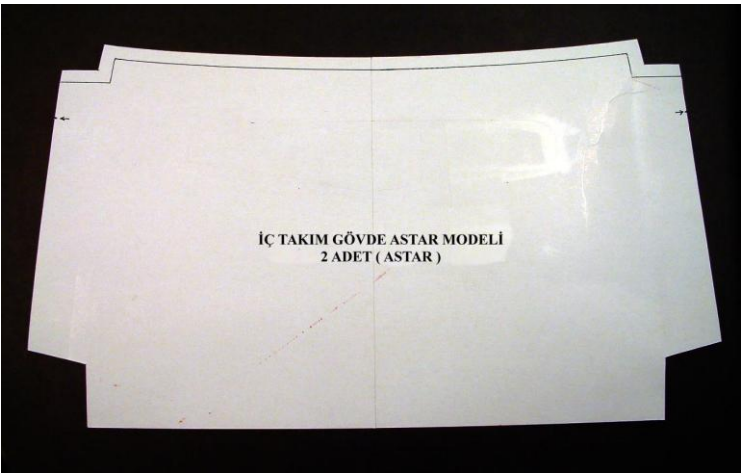

**Photograph 2.11:body liner model**

Preparing interior division liner model

In order to extract middle division liner mould, one uses body, bottom leather and body model moulds. Width of its lower part is taken with bottom leather mould width. Its mouth width is taken smaller than body model mouth width (2 cm from each two edges). One cuts liner moulds by giving 4 mm. stitching portions to liner moulds prepared according to measures. Uniting and information marks are written on moulds.

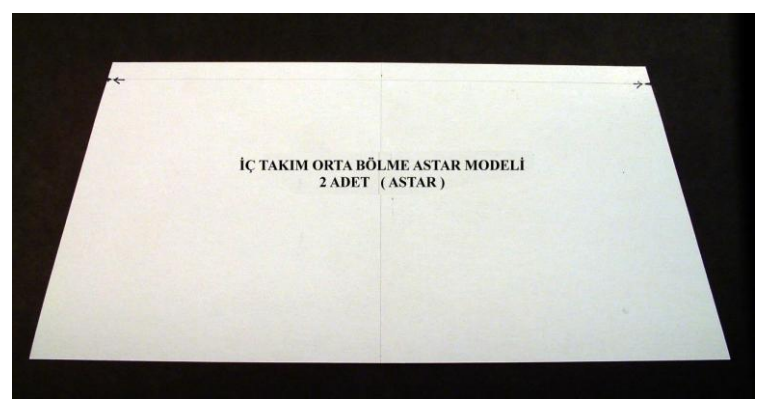

**Photograph 2.12: Interior middle division liner model**

#### **Liner mouth carton mould**

It is the carton mould used for hardening liner mouth. One cannot make leather cut from this mould. It is taken from body liner mould. Body mouth part is drawn on model carton. Its width is cut from 2,5 cm. Height is taken same. One writes information marks on it.

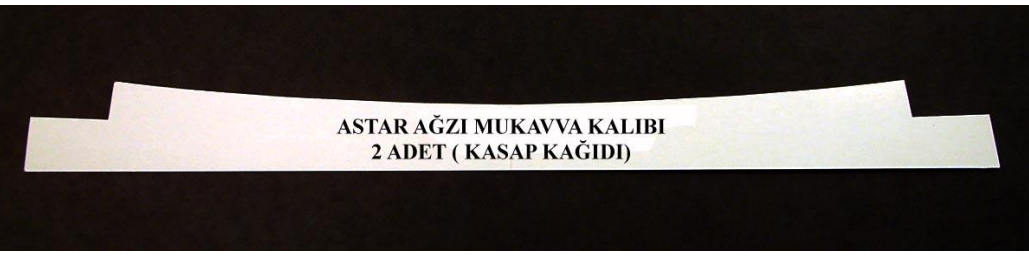

**Photograph 2.13 : Liner mouth carton mould**

#### **Preparing stipe leather model**

Measures which are ready in measure form are transferred to mould. One draws and cuts by adding instrumentation portion (3mm) to height and width measures. Production information is written on the model. When making stipe leather cut, one cuts by adding stipe tip lower leather mould.

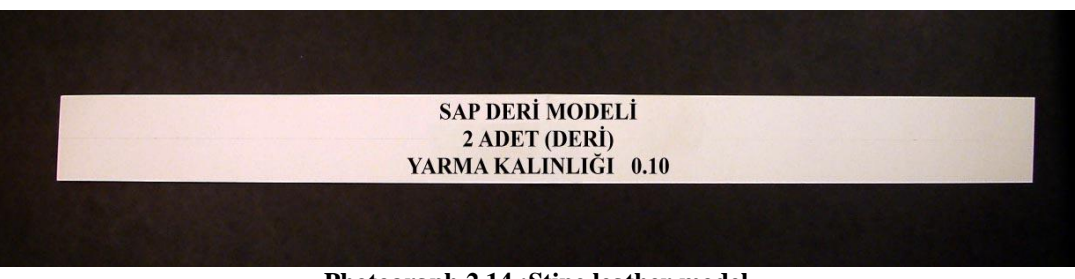

**Photograph 2.14 :Stipe leather model**

 $\triangleright$  Stipe tip lower leather and slack model

One prepares stipe tip model by getting benefit from stipe leather model. Its width is taken same with stipe mould. According to its model features, its tip part can be prepared in shapes like round, rectangular, triangle etc. One gives indent into start point of rib as it is not seen. This mould is added to the tip of stipe leather mould and it is used in cutting stipe, stipe tip leather cutting and feeding materials (slack) cutting. These moulds are also used in stipe leather instrumentation and preparing model mould.

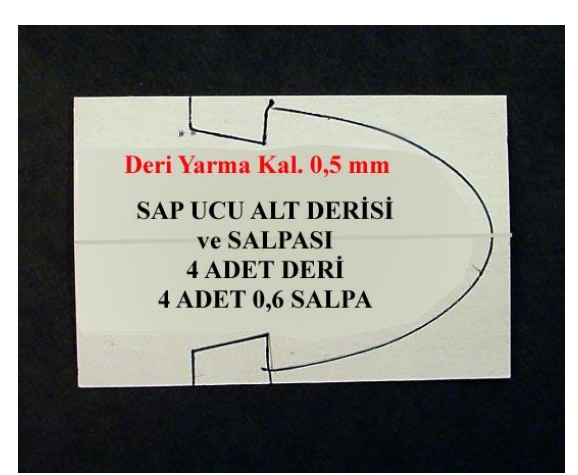

**Photograph 2.15: Stipe tip lower leather and slack model**

 $\triangleright$  Stipe leather instrumentation model

One adds  $2.5 - 3$  mm. instrumentation portion to model of work part which will be instrumented. Instrumentation mould is prepared by extracting these portions.

Stipe leather instrumentation model is prepared by uniting stipe leather and stipe tip models. Stipe leather is drawn on model carton as ½. One places stipe tip model at the tip of it and draws. Instrumentation portion  $(2.5 - 3$ mm) is extracted from the drawn model. One takes symmetry of the mould drawn on model carton in ½ ratios by folding and cuts. One cannot make leathr cut from stipe instrumentation model.

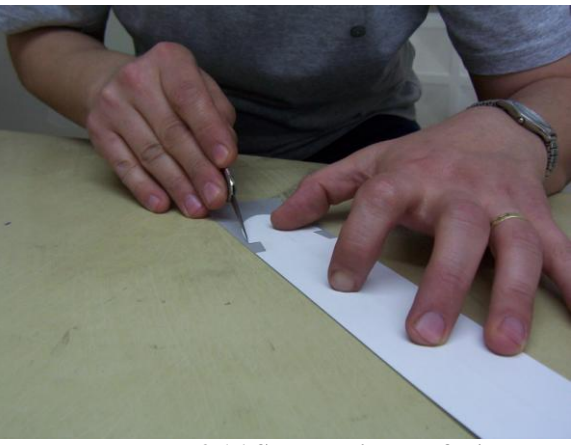

**Photograph 2.16:Symmetric cut of stipe**

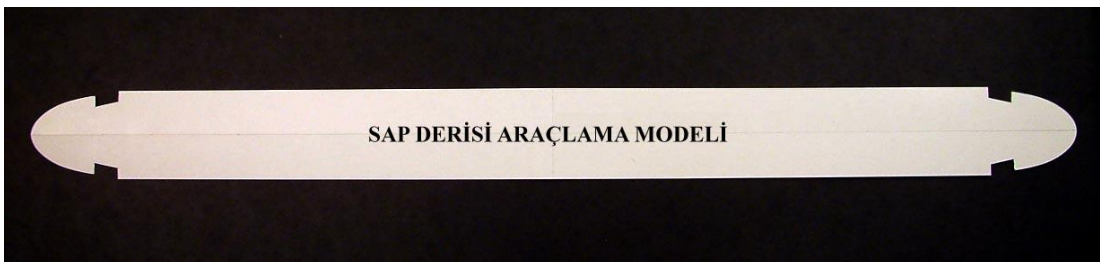

**Photograph 2.17:Stipe leather instrumentation model**

#### **Leather model covering stipe tip rib**

It is the model used for covering rib tips which will be placed in stipes. Its width is taken as it covers the rib according to width of rib (5-6 cm). One draws 0,5 cm bias from two edges in order tip points not to make thickening. Mould prepared on model carton is cut and its cutting iformation is written on it.

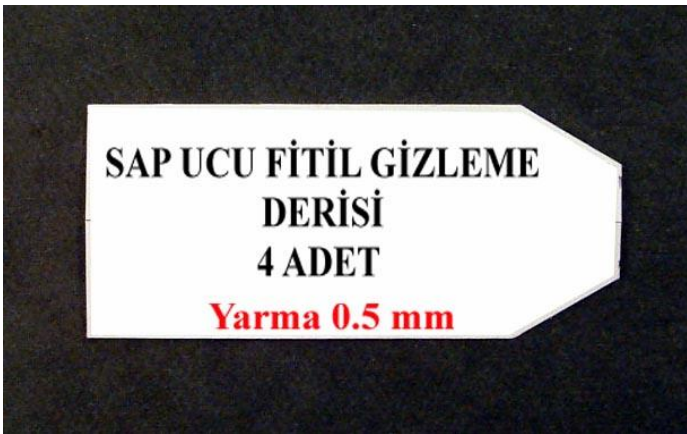

**Photograph 2.18:Leather model covering stipe tip rib model**

#### **Stipe Assembly Model**

It is prepared to determine the place where the stipe will be assmblied to the bag. This mould makes right assemblyof the stipe on the bag possible. One cannot make leather cut from the stipe assembly mould.

One gets benefit from body model mould in order to extract stipe assembly model. Body mould is written on model carton. One makes mouth curling (0,4mm). The place for stipe assembly is determined as appropriate for the model. By putting stipe tip model on stipe assembly model, one draws stipe assembly place and cuts. One also cuts edges of the mould and folds it two from the middle mark. One makes its symmetric drawing and cutting at the other side of it (Photograph 2.19). Therefore, its stipe places are determined equally.

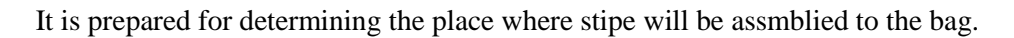

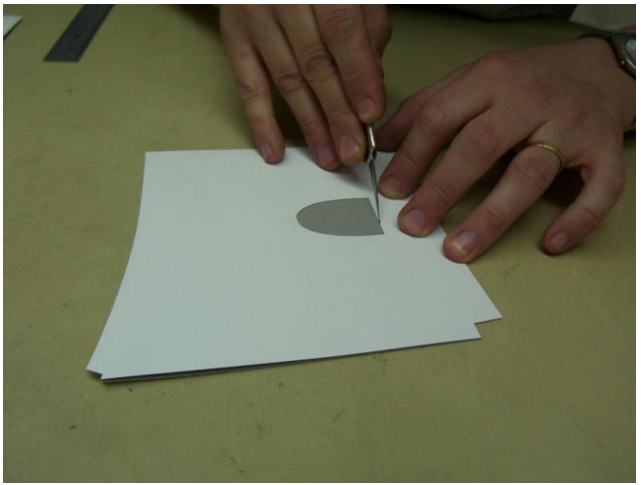

**Photograph 2.19: Symmetric cut by folding**

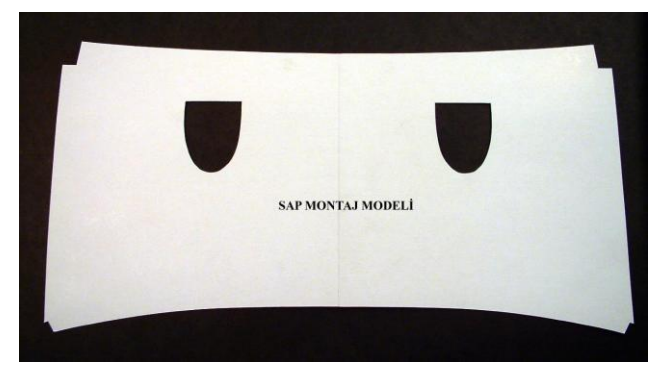

**Photograph 2.20 :Stipe assembly model**

### <span id="page-33-0"></span>**2.3. Mould Types**

### **2.3.1. Belt Mould**

#### **One piece belt mould**

#### **Extracting stamp for edge**

Appropriate carton for measure which will be worked is cut. Width of the band whose tip will be made is measured with compass.

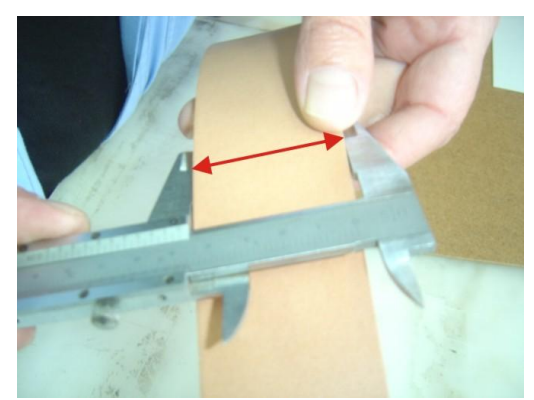

**Photograph 2.21: Taking width measure of the band**

One takes middle mark without pressing cutting knife too much (without cutting the carton) on half of the carton.

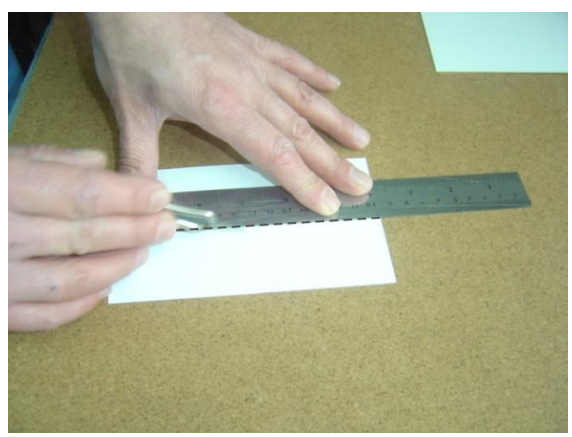

**Photograph 2.22: Taking middle mark on carton**

It is folded two from the marked palce in order to make symmetric drawing (Photograph 2.22 ).

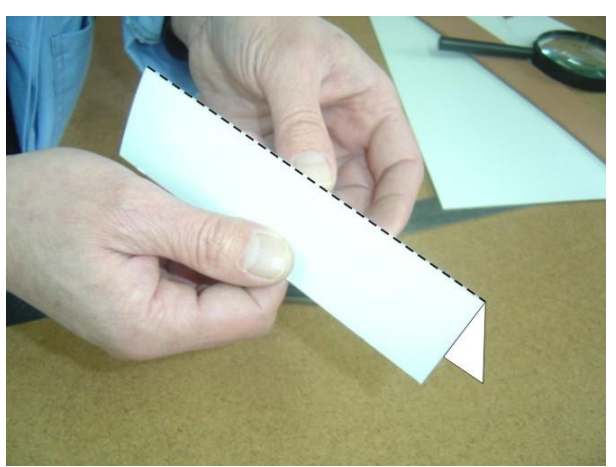

**Photograph 2.23:Folding carton two from the marked place**

Intended tip length (e.g 4,5 cm) is measured from the tip of carton and marked. Half measure of the band is marked to half measure of the carton. (If it is 4cm, it is marked as 2cm) One cuts from the marked half measure (2cm).

One draws half of the intended tip shape with the help of any materials (mitre, anglemeter, etc.). It is cut on the line (Photograph 2.24 ,2.25 ).

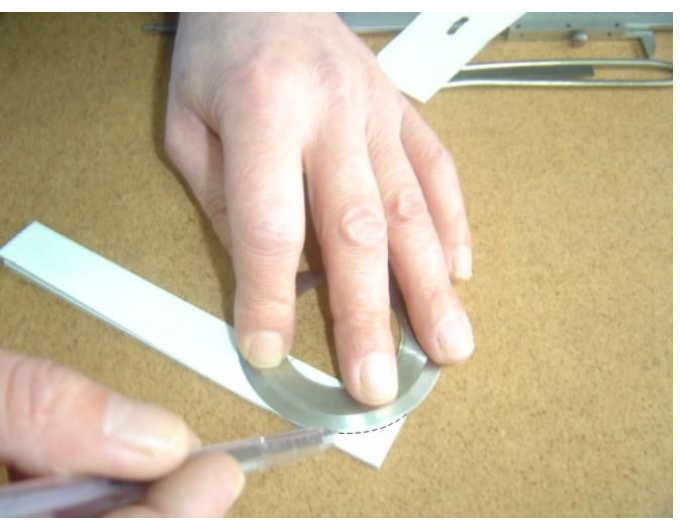

**Photograph 2. 24: Drawing the intended tip shape**

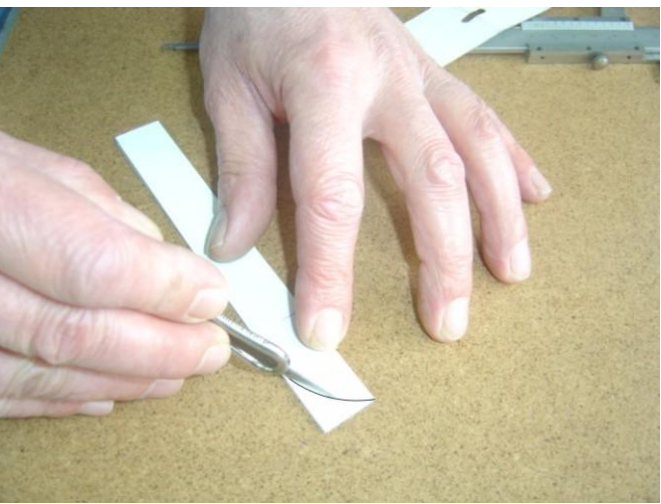

**Photograph 2. 25:Cutting tip shape**

Roughs of the cut part are taken with a thin rubber. Hold the rubber with 90 degree angle (Photograph 2.26 ). Control with your forefinger if roughs disappear or not.

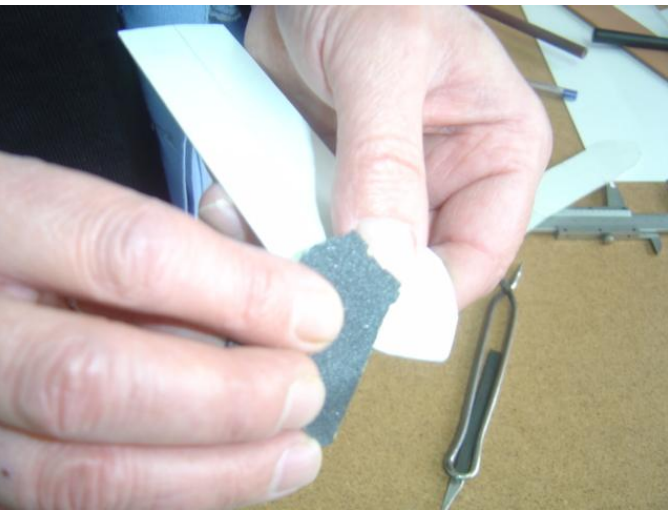

**Photograph 2.26: Getting rid of roughs in the edges**
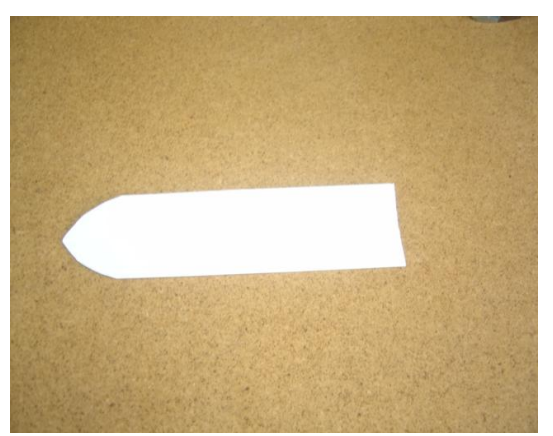

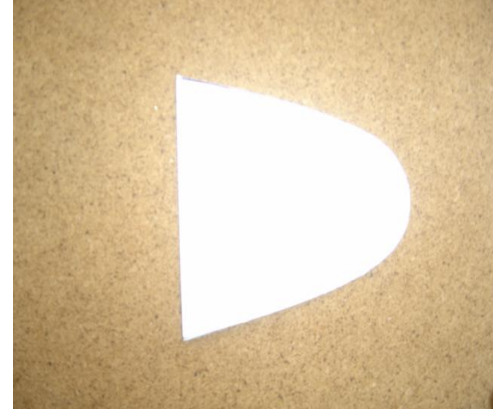

**Photograph 2. 27:Finished Edge Mould Photograph 2.28: Another Edge mould**

One makes tip cut knife if it is used in serial production. When making somebody make knife, the mould should be perfect because knife will be as what the mould like.

#### **Extracting stamp of waist adjustment holes**

According to model features, one pays attention to largeness of buckle latch which will easily enter and exit tip of the belt. Generally, the number of holes in women's belts with 5 models (Sport, classic belts) can be 1,2,3, etc or more or less. (Photograph 2.29-2.3). In serial production, holes are opened with puncher set on three head machine. Spaces between holes is generally made as 2,5 cm.

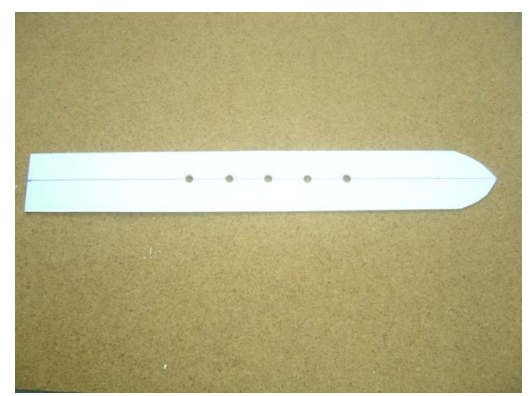

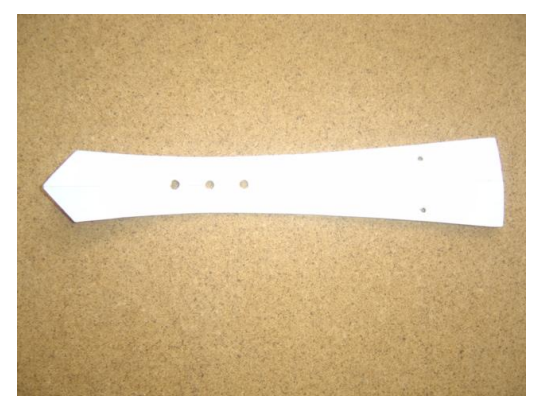

**Photograph 2.29:5Belt mould with holes Photograph 2. 30:3 Belt mould with holes**

If one opens tip and holes of the belt in manual, one makes the same tip and waist adjustment holes on stamp. Moreover, one cannot extract another stamp for waist adjustment holes.

In order to prepare stamp of waist adjustment holes, carton which has the same width and height measures (eg: 4 cm in width, 30 cm in height) with the would-be belt is cut (Photograph .2.31 ).

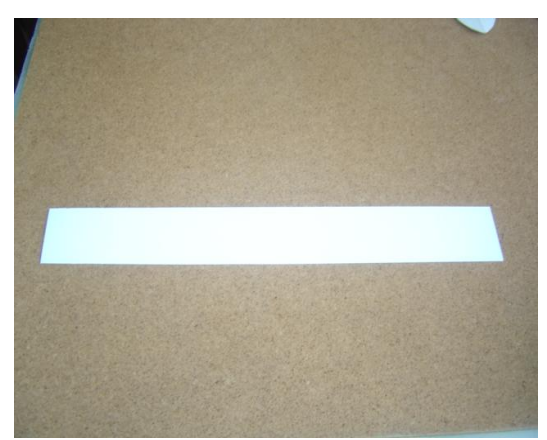

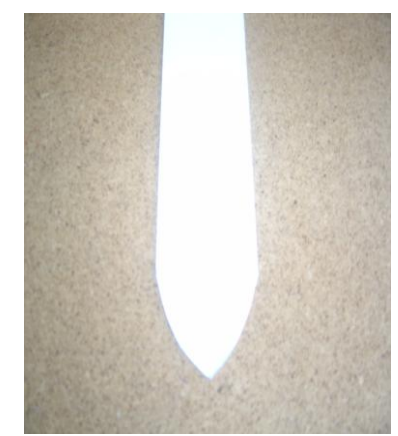

**Photograph 2.31:Carton cut appropriate for measures Photograph 2.32:Studied stamp**

One can work on intended tip shape on this carton piece. (Photograph 2.32 )(**See.Extracting tip stamp)** One finds half of the carton and draws there with a straight line or dashes (Photograph 2.33 ).

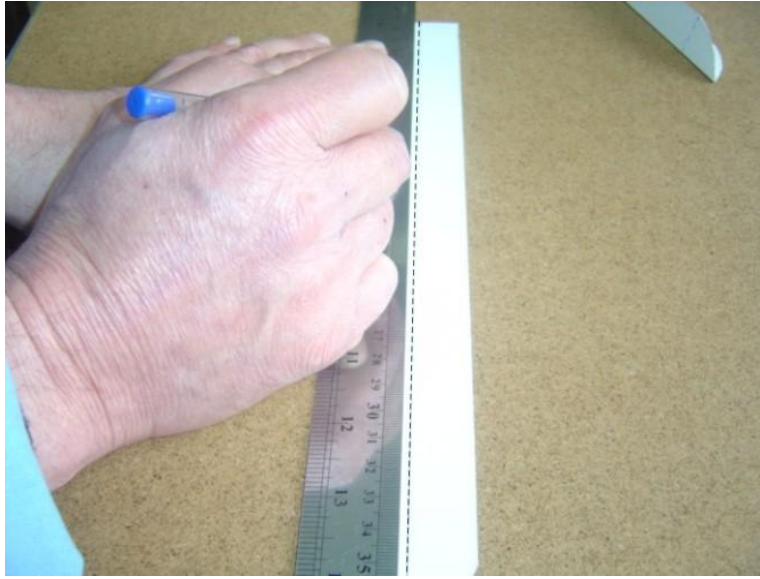

**Photograph 2.33: Marking half of the carton**

One marks 15 cm from the tip of the belt. This place will be the hole which is the middle of the five holes. One makes marks two more for the right of middle hole and two more for the left of middle hole. Therefore, one can make 5 holes places. There will stay a 10 cm space in the tip of the belt (Photograph 2. 34). Spaces between the holes can be increased or decreased if required.

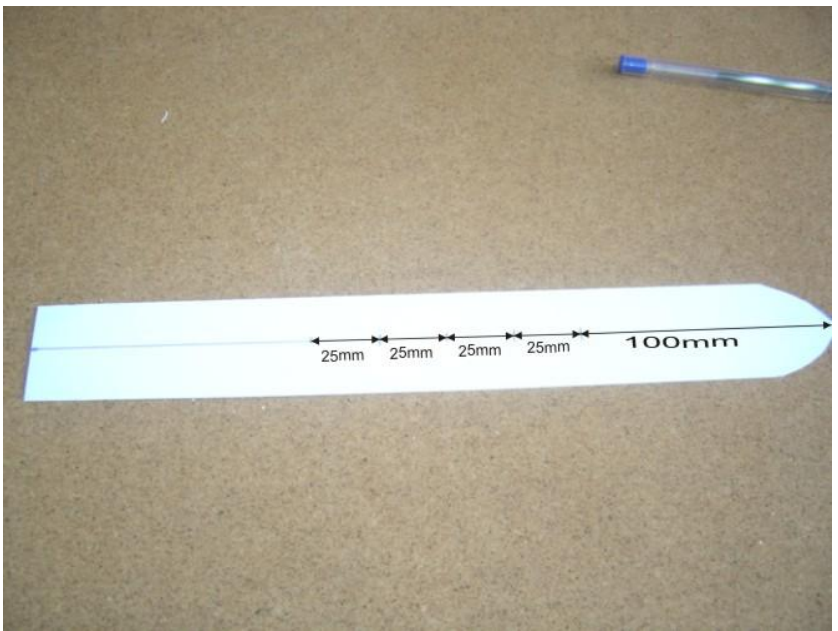

**Photograph 2.34: Marking Waist Adjustment holes places** 

In order to open to intended point without sliding wais adjustment holes, one gets help from the round behind the ruler and so can take it into the round with mark from the centre(Photograph 2.35 ).

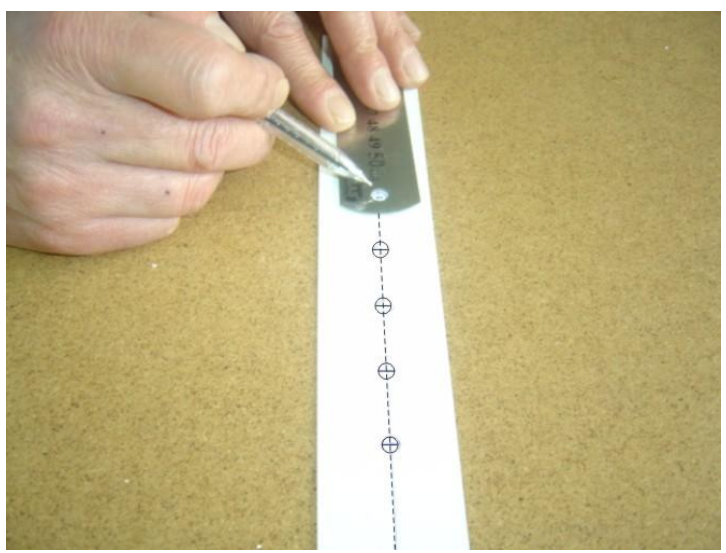

**Photograph 2.35:Taking marked places into the centre**

One makes holes in these rounds when puncher is enough big by bringing it nito intended age and rounds can be pierced (Photograph 2.36). This prepared mould (stamp) is placedat the tip of the band which is cut and is transferred to the leather by drawing with leather drawing pencil (Photograph 2.37).

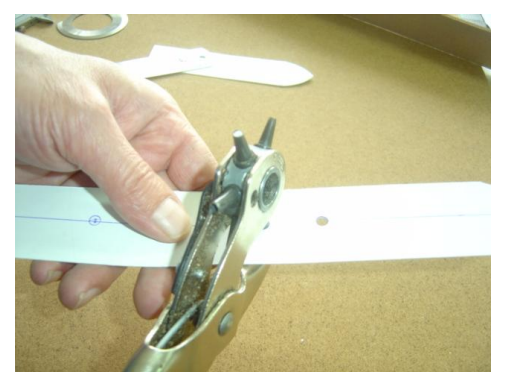

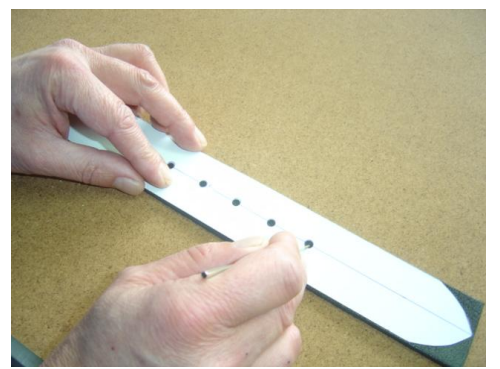

**with wheel** 

**Photograph2.36:making holes with puncher Photograph2.37:transferredholes to leather**

In serial production, waist adjustment holes are opened in three heads machine. Perforating capsules on perforating mould. If required one can change apparatus and spaces between the holes.

#### **Extracting buckle stamp**

It is the part where buckle of the belt is placed. If cut of this part is made in machine as in other parts, there is no need for a buckle mould. If one makes handmade cut, in order to determine places for buckle and puncher, one requires extract a buckle mould.

In order to extract buckle mould, prepare a piece of carton (4x 15cm ) which is appropriate for measure you will cut. One takes half measure mark on the caarton (without pressing cutting knife too much) (Photograph 2.38 ).

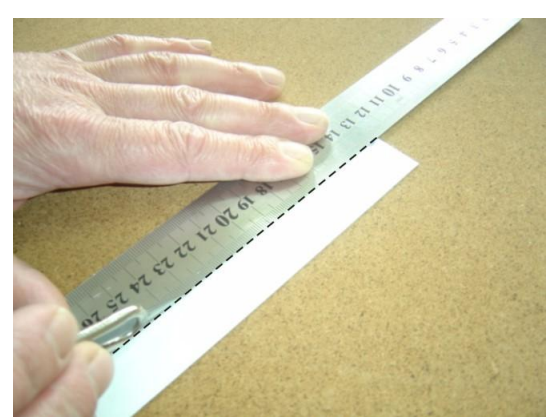

**Photograph 2.38:Making half measure mark on the carton**

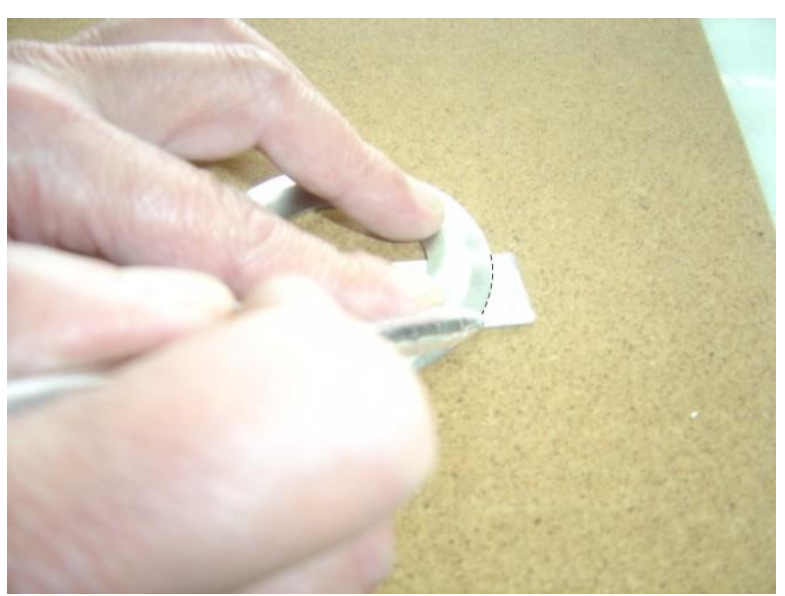

One fold the carton two and draws the intended shape or a round thing with a measuring material on a tip of the carton.(Photograph 2.39 ).

**Photograph 2.39:Shaping at the top of buckle**

Cut carefully during the line. When drawing in the course of cutting, get help from a thing or ruler, this will provide you with straighter cutting (Photograph 2.40).

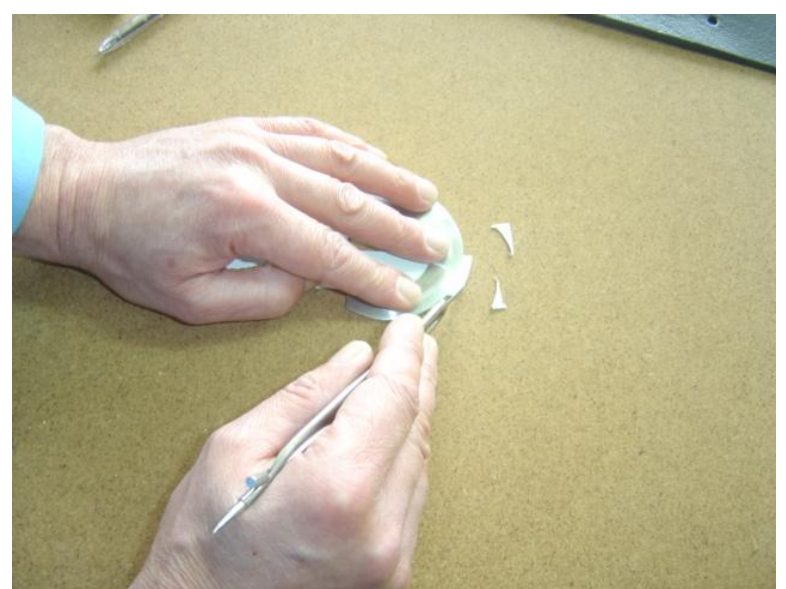

**Photograph 2.40 :Cutting at the tip of buckle**

Make a mark for place for latch by indexing (generally 5cm) in the intended measures into buckle mould (Photograph 2.42)

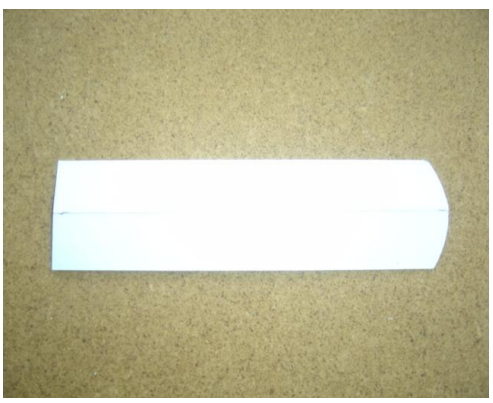

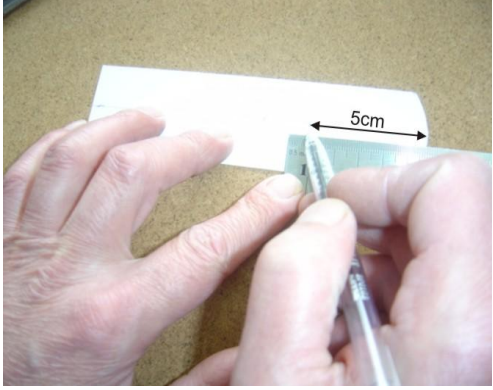

**Photograph 2.41:marking buckle place cut Photograph2.42:Marking place for latch**

Perforate with a latch puncher in appropriate largemness from the marked places without sliding them. Apply a latch puncher which enables buckle latch to enter and exit easily (Photograph 2.43-2.44). standard for place for latch is 2 cm. **Note:Make perforating process on a thick rubber fabric.**

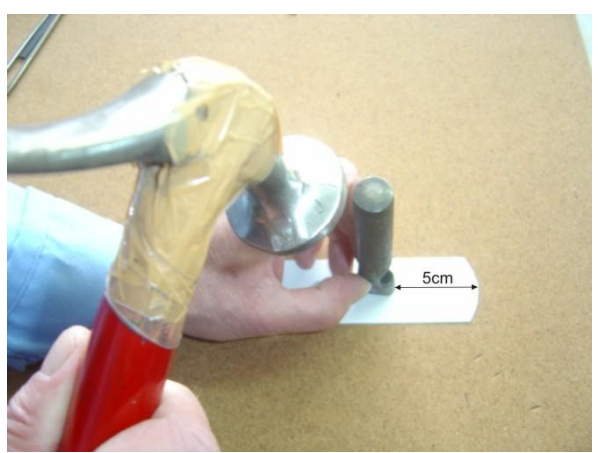

**Photograph 2.43 :Perforating palce of latch**

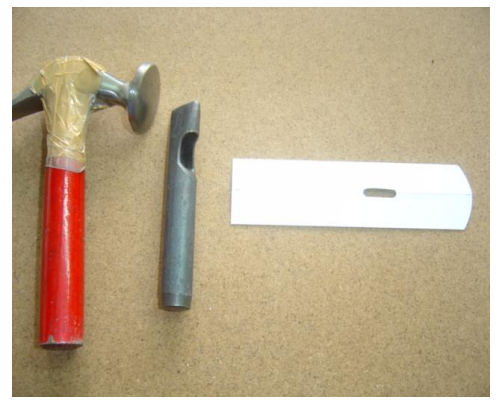

**Photograph 2.44:perforated place of latch Photograph2.45:Applying buckle mould to leather**

Buckle mould (stamp) which is extracted is placed on top of the edge of leather band and one cuts it with cutting knife (Photograph 2.45). one draws places of latcheswith leather drawing pen without lifting stamp (Photograph 2.46). Stamp is perforated with latch puncher (Photograph 2.47). In serial production one makes cutting buckle place and opening place for latch with buckle knife (Photograph 2.48-2.49).

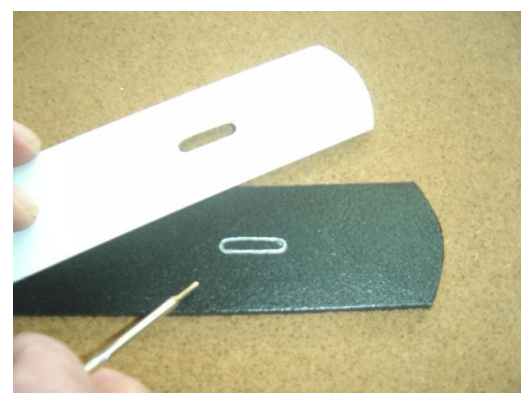

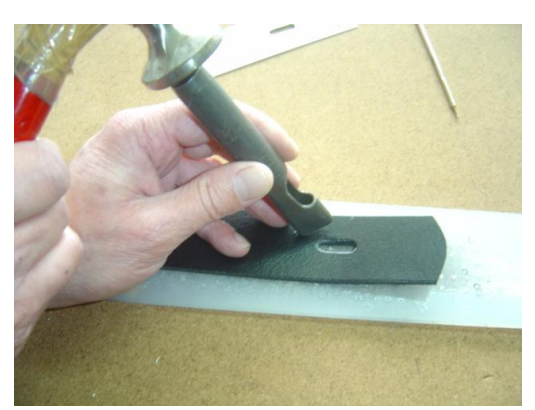

**Photograph 2.46:marking place of latch Photograph2.47: perforating place of latch on leather on leather** 

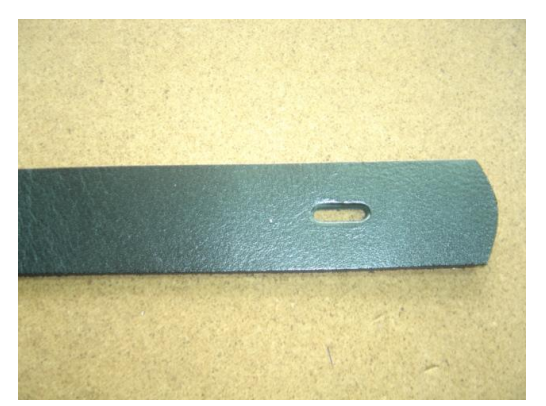

**Photograph 2.48: belt band cut and perforated Photograph 2. 49:Buckle knife**

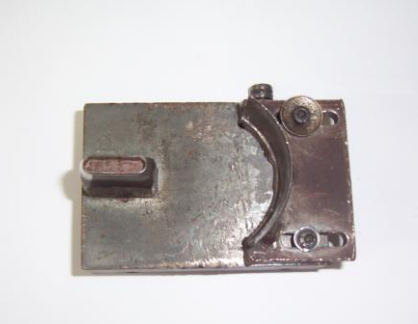

#### **Extracting bridge mould**

In order to in match with edge of belt, it is used. It is placed in the buckle part. Its height is measured according to width of the belt. Width of the bridge is generally 1may be 1,5-2 -2,5 cm. According to the features of model, it is made from leather which is used in the body of belt. One can use bridge according to the model. With the buckle one can immobilize the bridge. If required, the bridge can be prepared in one or two parts. In serial production, especially in classical belts, bridges are prepared from the leather bands which are cut in leather band cutting machine. For that, one does not extract bridge stamp. Sport belt bridges are cut with cutting knifes prepared as pairs in cutting press. In order to make somebody do cutting knife of make cutting bridge in handmade, it requires to extract bridge mould (stamp).

Take a carton appropriate for measures which will be used in cutting and cut the intended width (1,5 cm) of bridge on the carton by marking it (Photograph 2.50 -2.51).

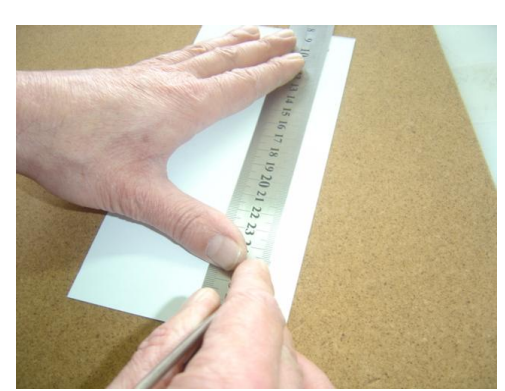

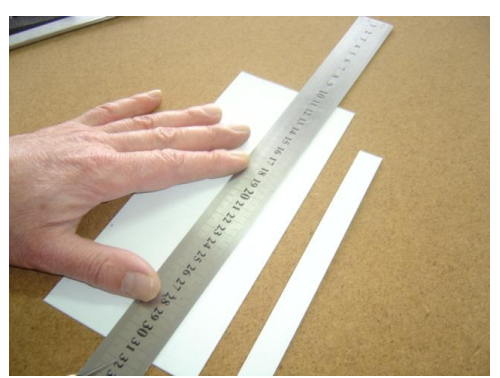

**Photograph 2.50: marking width of bridge Photograph2.51:cut of carton app. For wid. Of bri.**

In order to adjust height of the bridge, fold the belt two. Hold paper band as coming each other's edges by weaving it to the belt which is folded two and mark the palce where the other edge finishes (Photograph 2.52- 2.53 ). Cut starting from the marked place. Therefore, one can extract bridge mould (stamp).

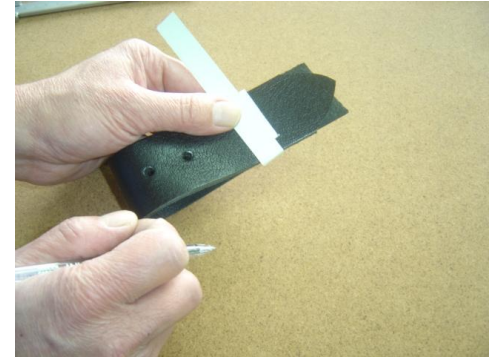

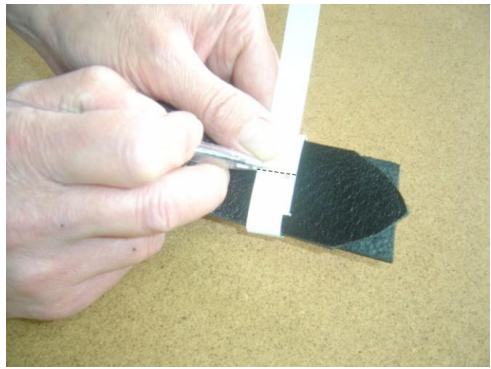

**Photograph 2.52:weaving paper band Photograph 2.53:marking height measure of bridge**

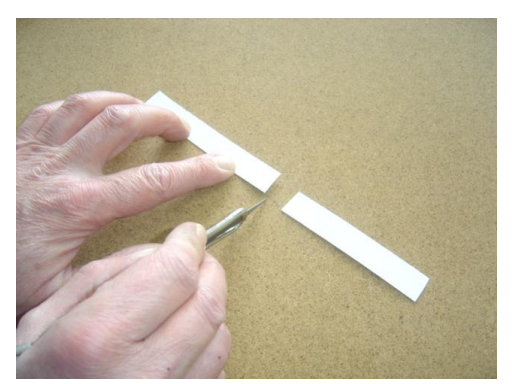

**Photograph 2.54:cutting height of bridge Photograph 2.55:bridge mould**

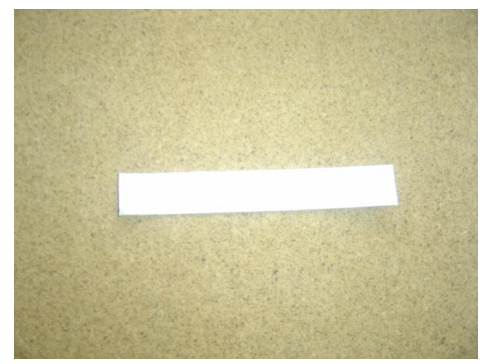

# **2.3.2. Wallet moulds**

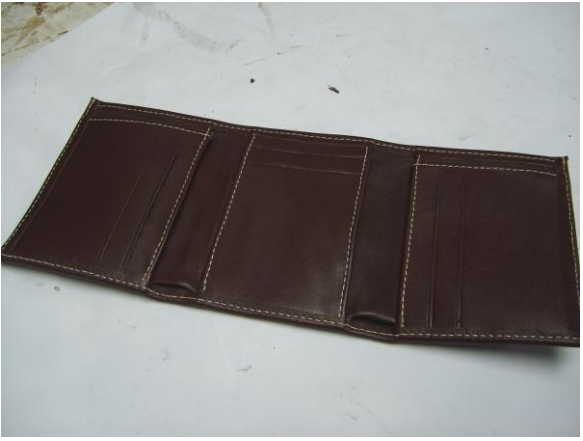

**Photograph: 2.56: Men's wallet**

According to the features of model, parts of the wallet can change. There are measure standard whih do not change according to men, women or model features. These are banknote (money) measures and credit card measures. One adds 1-2 mm to the model or if required as easily entering and exiting portion.

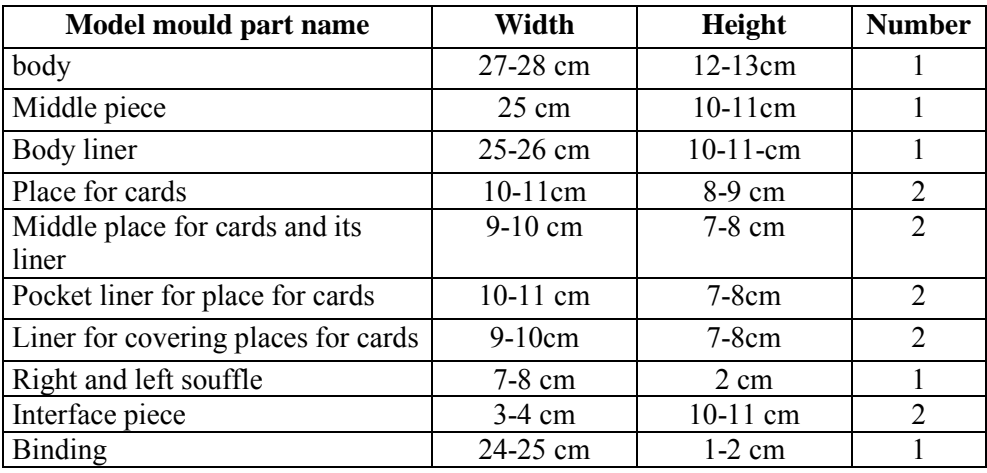

# MEASURE FORM ACCORDING TO MODEL

#### **Table 2.2 : Model measure form**

When measuring main body, one starts from outer parts of the body. Measuring process is done with tape measure. As being different from other parts, main body measure is made when the wallet is semi-open because of stretch portion (Photograph 1.3). Height of the wallet is taken with the help of tape measure vertically. Other parts of it are measured as appropriate for measure of main body.

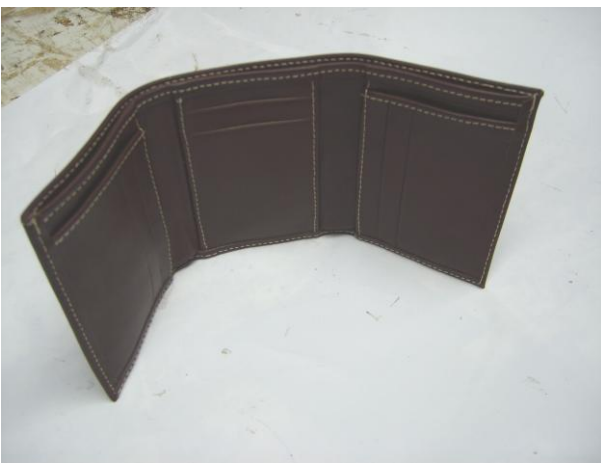

**Photograph 2.57.:a type of measuring**

One starts extracting wallet mould from the main body. One extract mould as appropriate for measures in measure form. Firstly, leather surface moulds are prepared. Interior part moulds are prepared as appropriate fro outer surface moulds

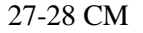

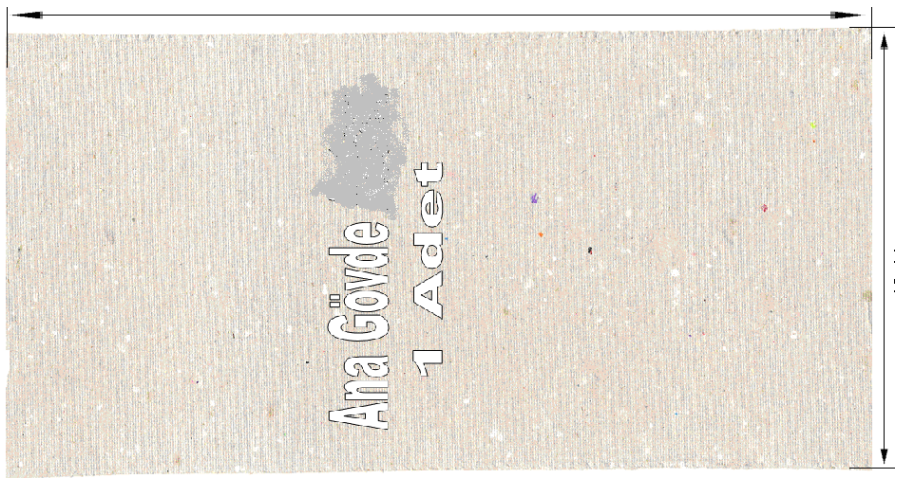

**Drawing:2.1.Body mould**

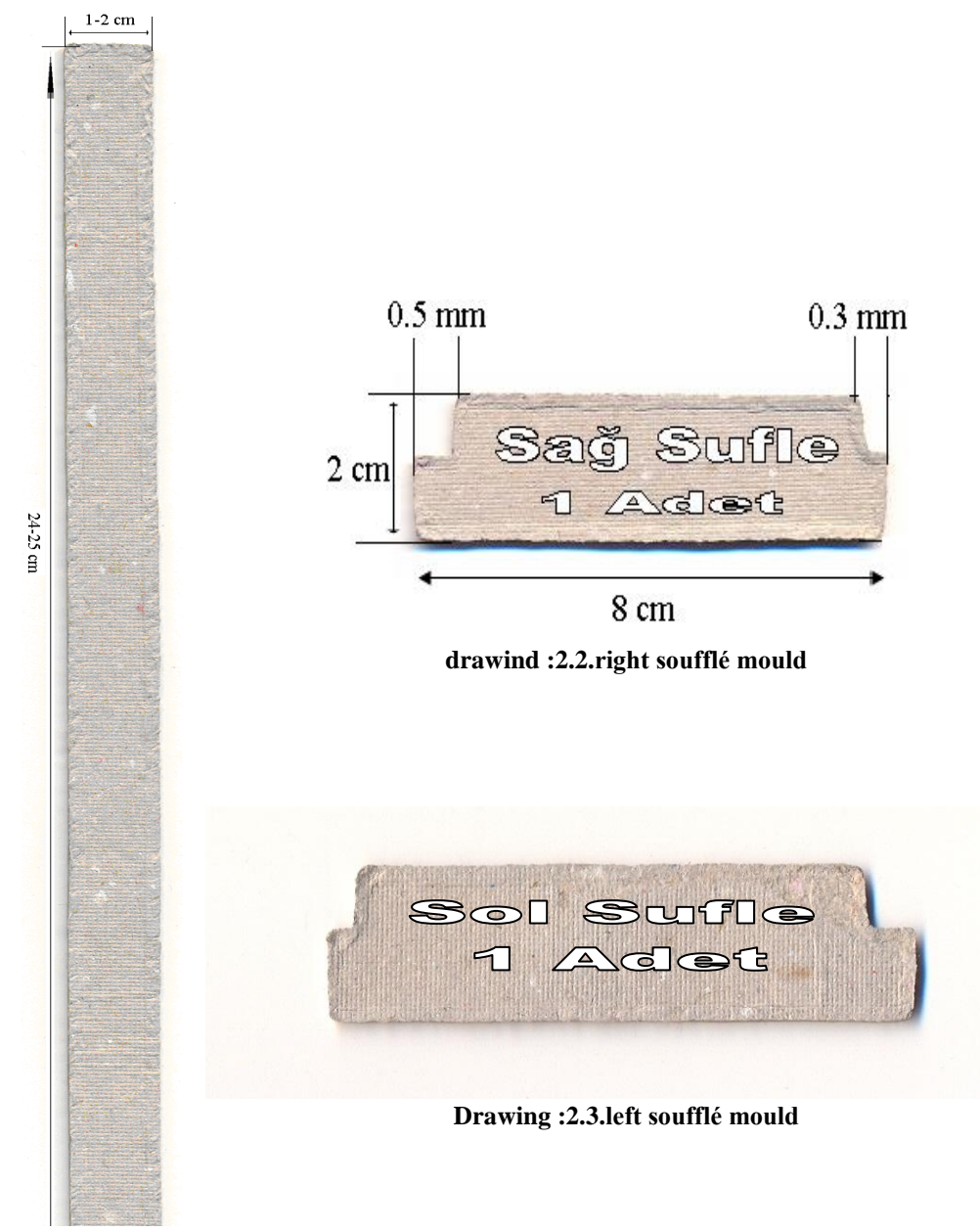

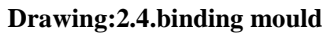

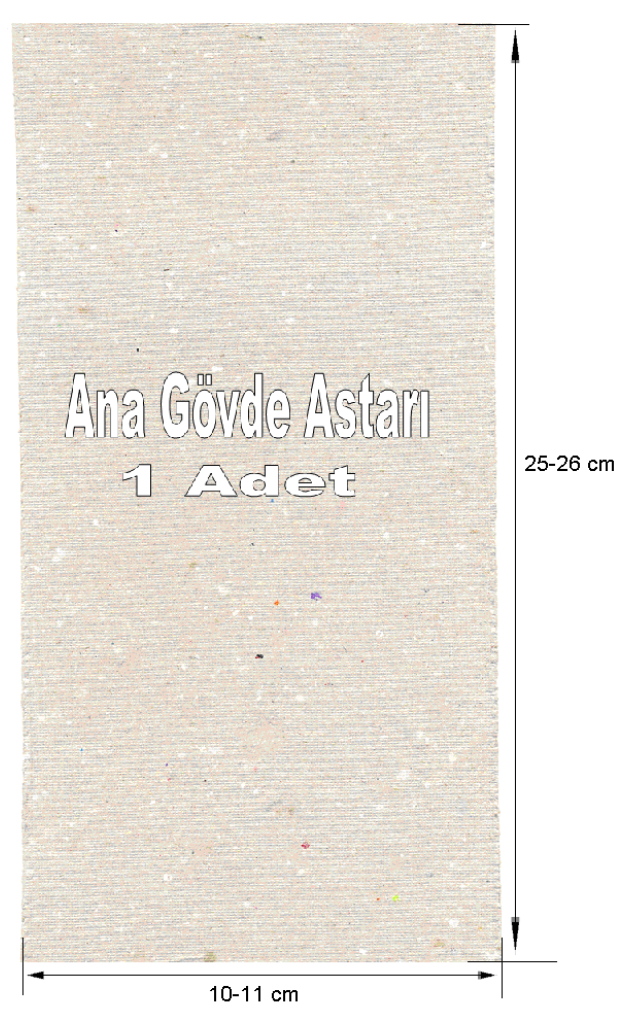

**Drawing:2.5.main body liner mould**

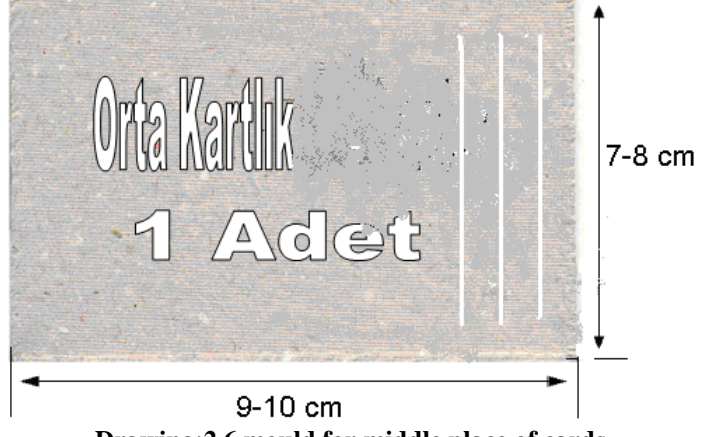

**Drawing:2.6.mould for middle place of cards**

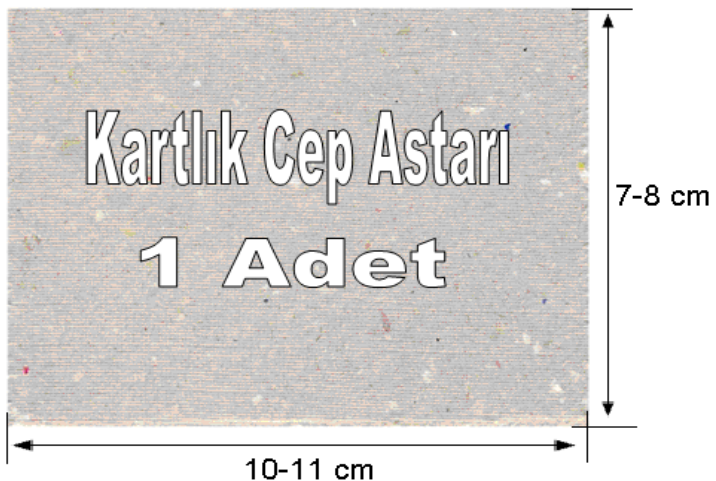

 **Drawing:2.7.pocket liner mould for place of cards**

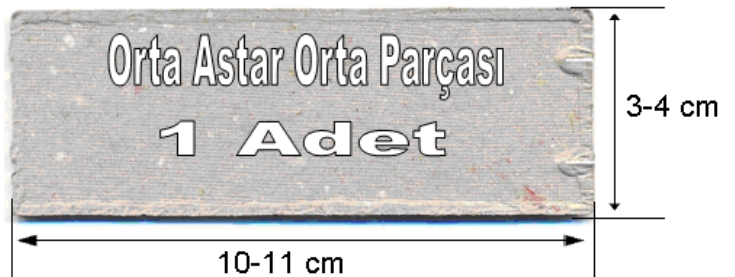

**Drawing:2.8.mould for middle liner middle part**

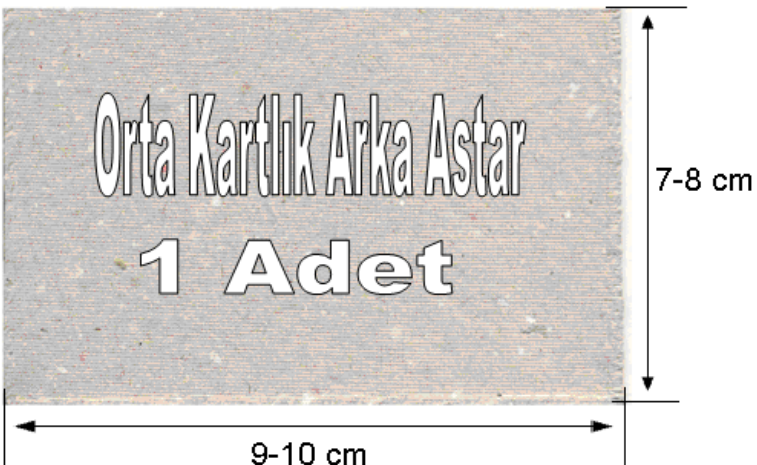

**Drawing:2.9.back liner mould for middle place of cards**

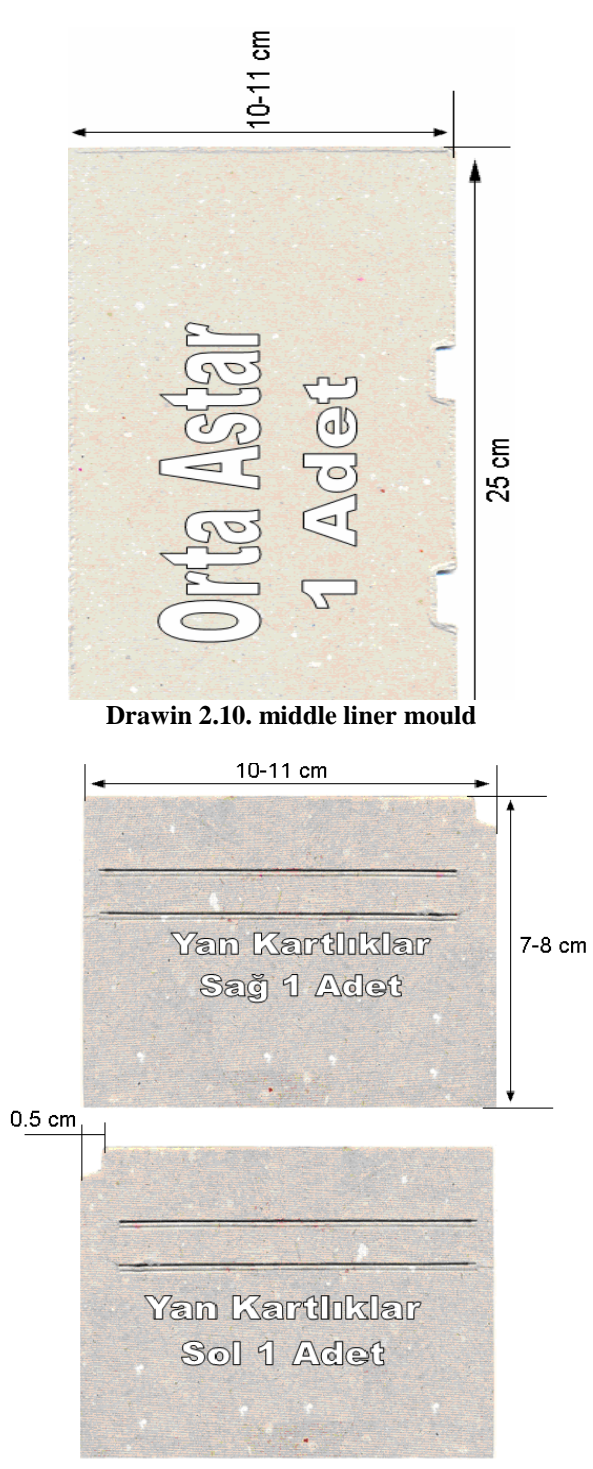

**Drawing:2.11.right and left place of cards mould**

# **2.3.4. Moulds of small products**

#### **Keyholder with hook**

There is no standard measure in keyholder with hook. When measuring, one pays attention to width of the hook which will be added to the keyholder. Middle part is measured as appropriate for width of the hook. Again as appropriate for width of the hook, one takes measures of other parts. Measures are taken without portions.

Keyholder with hook is formed with three parts as body, lateral part and middle part. Besides these, one uses materials for making liner and feeding. Measuring these is made according to leather moulds. By taking portions from leather moulds, one measures feeding and liner parts . when measuring, one pays attention to matching of part measures.

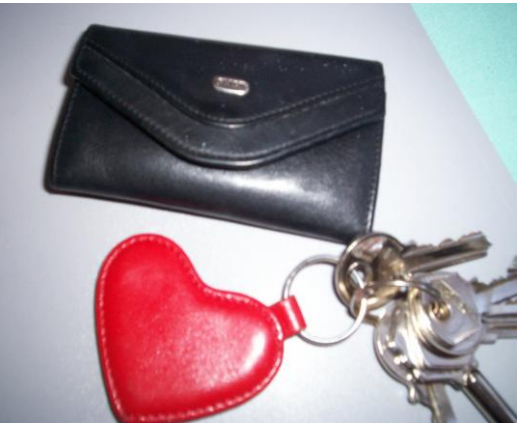

**Photograph 2.58**

Measures without portions of the product are given in model measure table. Portions are added to the mould when mould is prepared.

# **MEASURE FORM ACCORDING TO THE MODEL**

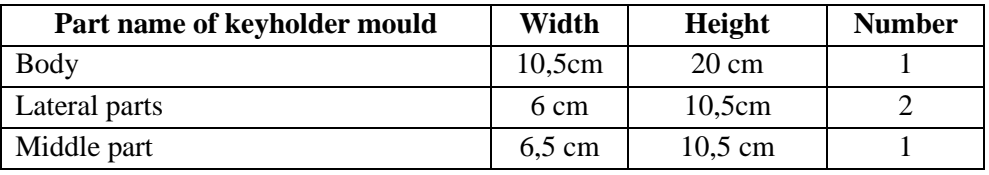

## **Table 1.1: keyholder measure form**

Keyholder model moulds are prepared as appropriate for measyres written in measure table.

### **Body Mould**

Body is basic part forming keyholder with hook. Body forms with a part. Measures given in measure form are applied on carton. Curling portions are added (0,5cm)and drawn. One cuts it with the help of ruler. As appropriate for width of hook, gripper part is determined and perforated. Information marks are added on it.

#### **Middle part mould**

Measures given in measure form are applied on carton. Curling portions (0,5 cm) are added to two sides of long parts. Hook whose keyholder will be added is put on the mould and its holes places for hook are marked. One makes mould cutting from the carton. By writing information marks, one perforates holes with puncher with wheel.

#### **Lateral part mould**

Lateral part measures in measure form are applied to model carton. Curling portion with one side (0,5 cm) is added to the long part of the mould. Curling portion is marked and cut. Perforating place of the mould which is cut is marked and perforated. One makes two leather cutting from this part. One only opens gripper hole in left part in leather cut.

All leather parts of keyholder with hook are prepared from cutting carton and it becomes ready for leather cutting. (Drawing 1.1)

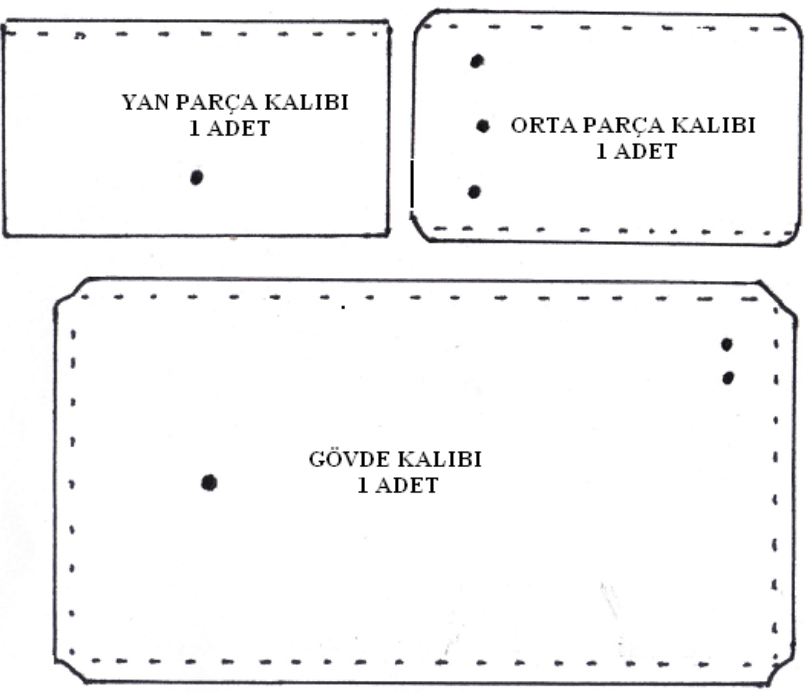

**Drawing 2.12: Leather moulds of keyholder with hook**

# **Liner mould**

Liner mould is prepared by extracting portions from leather moulds. Liners are made for all leather parts except from the middle part. Body leather mould is drawn on the carton. One draws it by extracting curling portion (0,5cm). Mould whose drawing is made becomes ready by being cut with the help of ruler.

### **Hardening Mould**

Anchor aweigh is used as a hardening material. Hardening is just applied on the centre piece leather. Hardening material mould is made removing the curling portion of the middle part

# **APPLICATION ACTIVITY**

Tools and Materials To Be Used (see loom operations mod.)

- > Drafting board
- → Cutting table or cutting plastic<br>
→ Lead pencils<br>
→ Cutting knife<br>
→ Sharpening steel<br>
→ Cutting board<br>
→ Cutting board<br>
→ Model board
- Lead pencils
- Cutting knife
- Sharpening steel
- File
- Cutting board
- Model board
- $\triangleright$  Steel rule
- $\triangleright$  Model measuring form

Make body model moulds taking into consideration process steps and points stated in the suggestions.

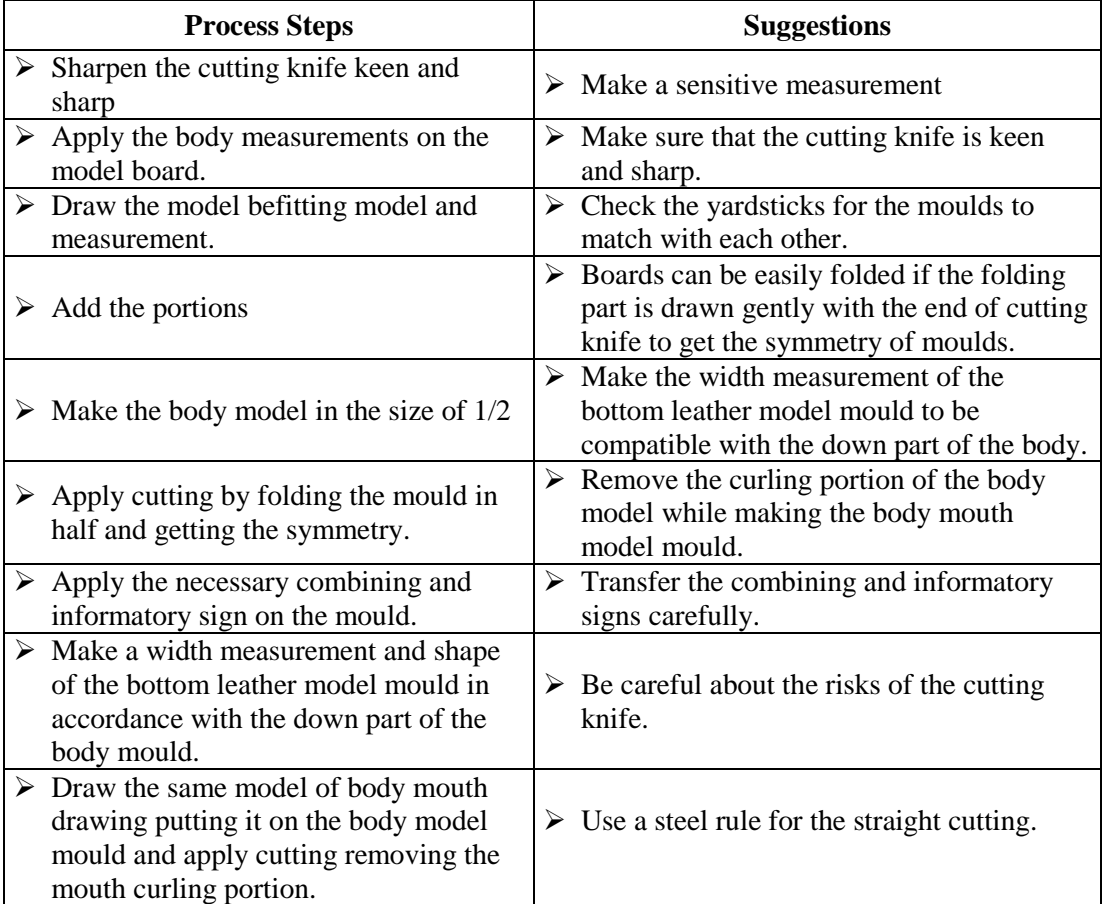

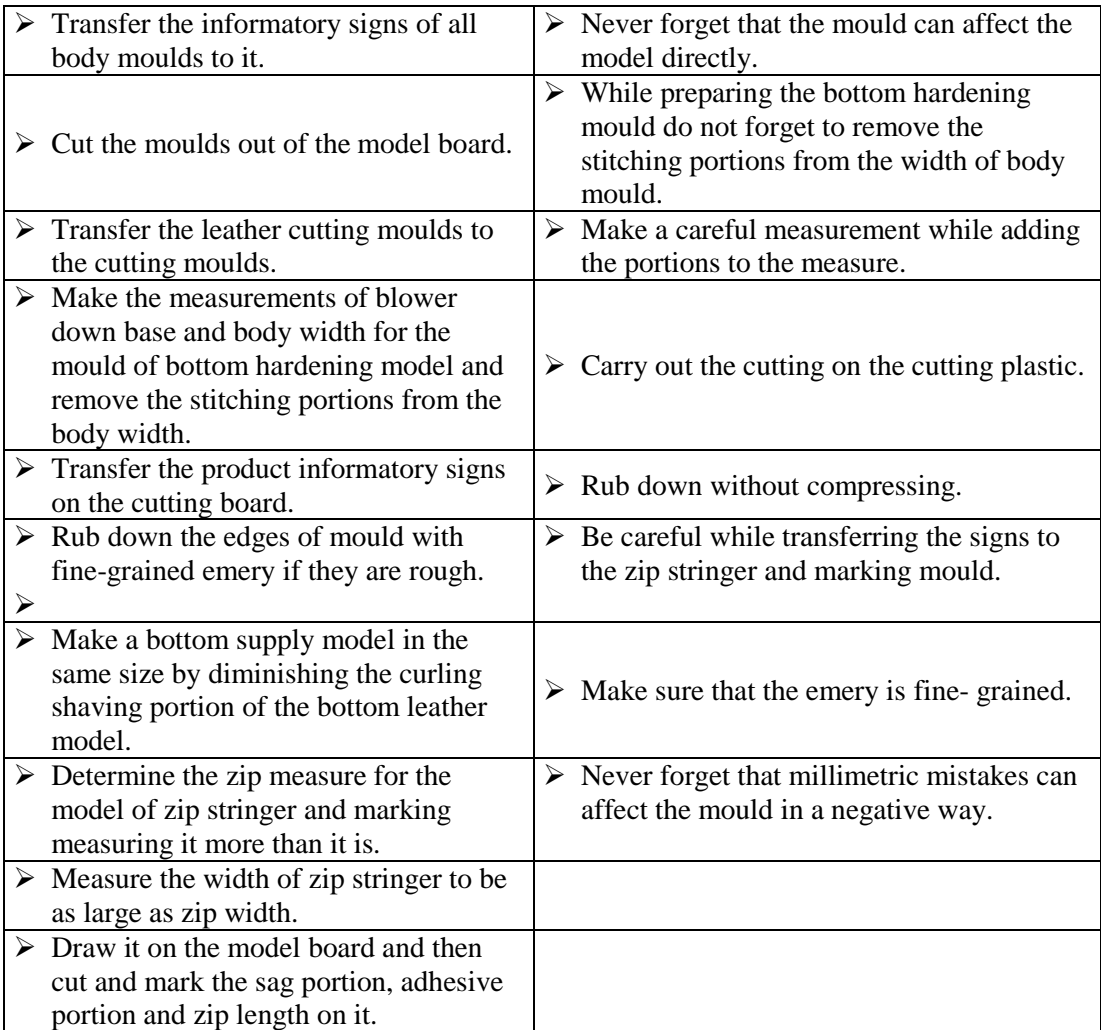

# **MEASURING AND EVALUATION**

# **Assess what you have learnt at the end of this activity by answering the questions below.**

Mark the answers of the questions below as true or false

- **1.** ( ) Leather cutting cannot made from the bottom hardening mould
- **2.** ( ) Leather cutting is made on the model board
- **3.** ( ) Stitching portions are added to the zip stringer mould.
- **4.** ( ) Body mouth drawing model is used to determine the curling place of body mouth
- **5.** ( ) The measures of the moulds are prepared without matching.
- **6.** ( ) Bottom hardening mould is designed according to the handle measures
- **7.** ( ) Portions are not added while making moulds.
- **8.** ( ) The body of the bag is embellished by use of several techniques.

# **EVALUATION**

Compare your answers with the answer keys and evaluate yourself by determining the number of correct answers. Revise the learning activities as to the subjects to which you have given wrong answers. Pass to the application test if all the answers are correct.

# **PERFORMANCE EVALUATION**

**If you have not observed the behaviors listed below mark( X) under NO but if you have observed the behaviors in question mark (X) under YES**

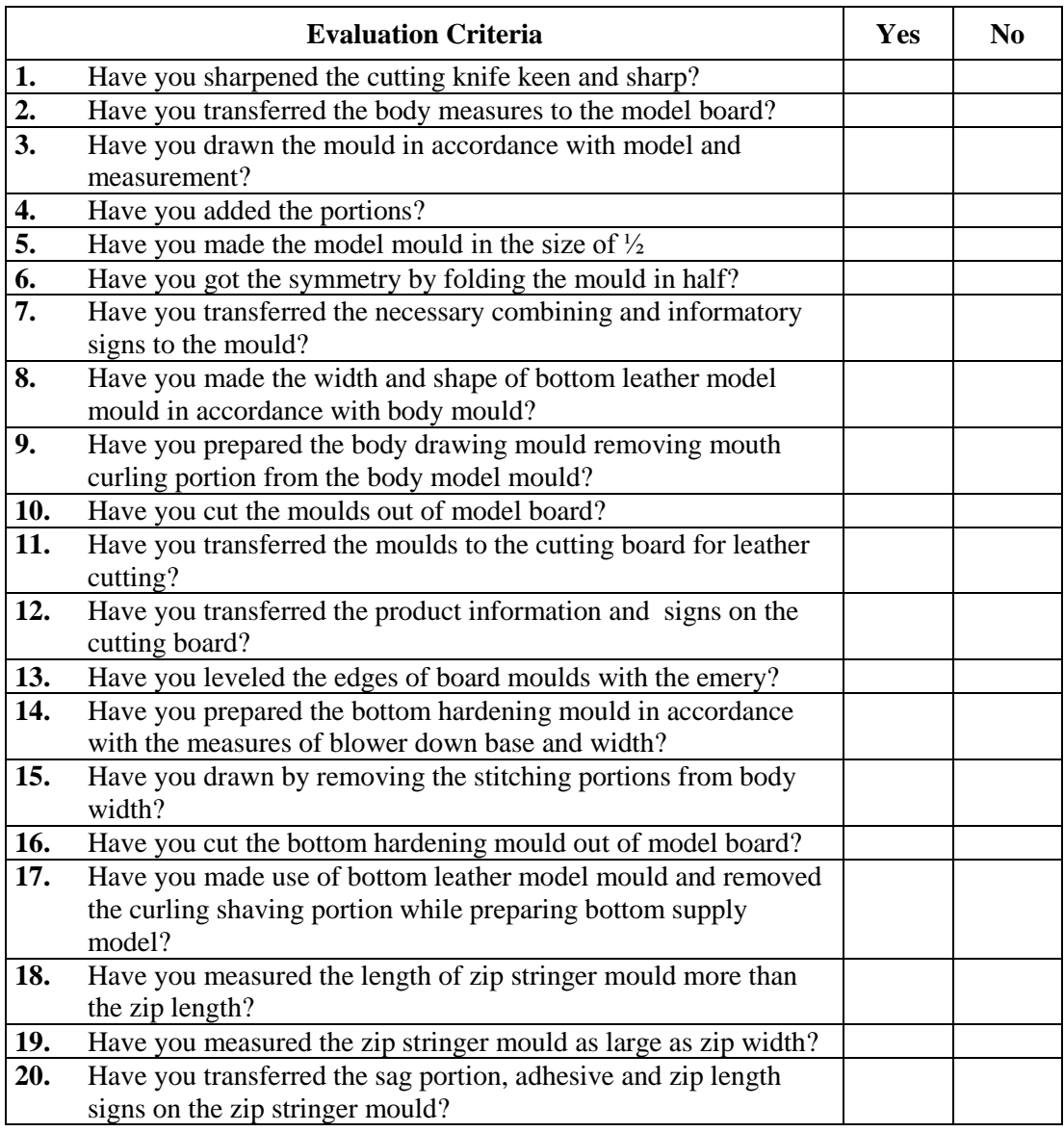

# **EVALUATION**

Evaluate yourself by checking your answers. If you have "NO" answers, revise the subjects related to these answers. If all the answers are "YES", pass to other learning activities

# **LEARNING ACTIVITY–3**

# **AIM**

When the required environment is provided, you will read and understand English terms as to drawing on computer with the help of CAD program.

# **SEARCH**

The primary surveys that you have to carry out before this activity include:

- Search the computer programs used to make geometrical drawings on computer.
- $\triangleright$  Search the sectors design program is used in and the reasons why it is used.

# **3. COMPUTER MODELLING**

### **3**.**1 Identification of Design program Screen**

When Design program runs, Design program window opens. This window is where the required design and drawings are made. It is necessary to know the elements on the window to use the area effectively.

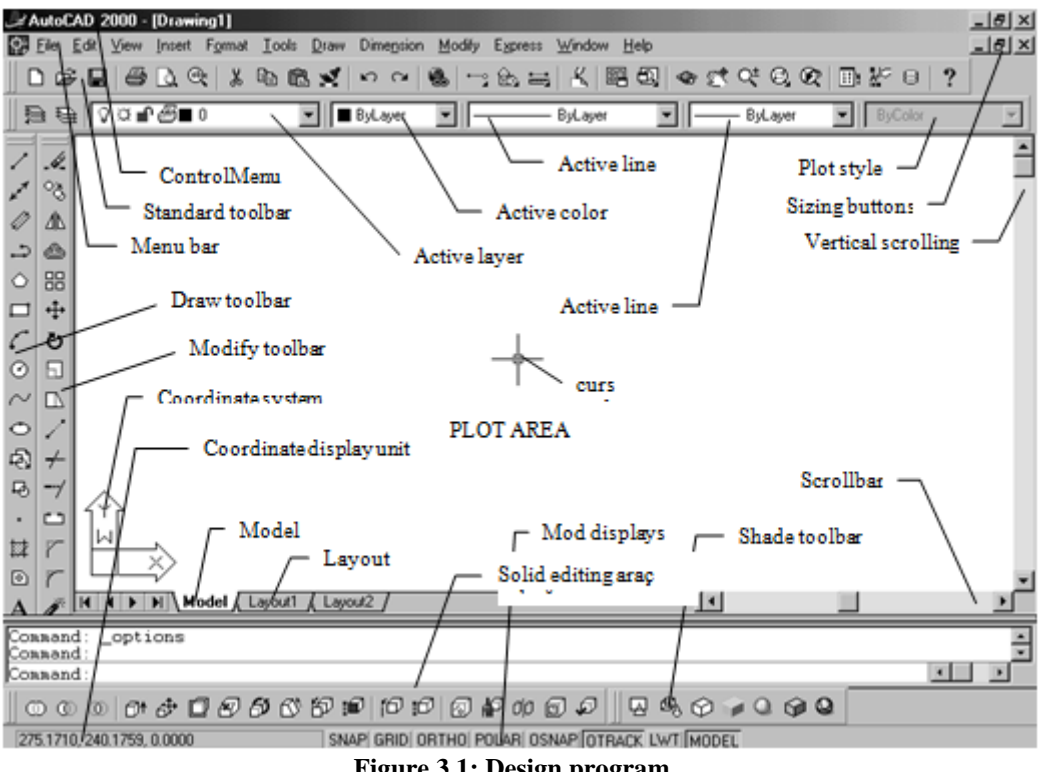

**Figure 3.1: Design program**

Drawings are made by using the commands received from the server on Design program screen. If information is needed to use the commands received, the server is resorted to. There are various ways to enter the command and information. It is necessary to know the program screen well in order to make use of these ways.

# **3.1.1. Toolbars**

Toolbars are one of the drawing elements we come across when Design program screen first opens.

Toolbars include the tools representing the commands. To keep the cursor on a tool for a short time is enough to recognize the tools.

Toolbars that we come across when we click on the right button to insert the toolbars on the screen line up as in the figure 3.2

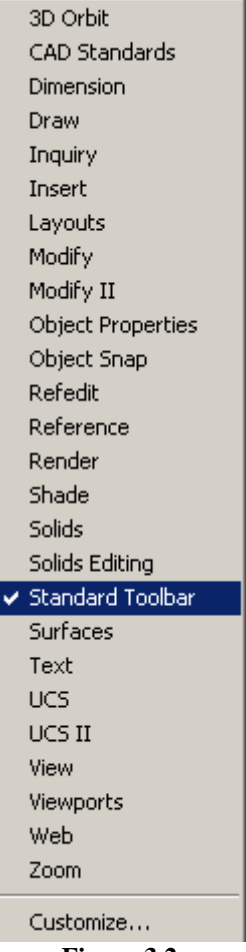

**Figure 3.2**

# **3D Orbit Toolbar**

These are the toolbars controlling three dimensional images (Figure 3.3)

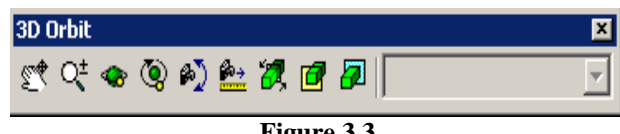

**Figure 3.3**

# **CAD Standards Toolbar**

It is a toolbar enabling to control the layer, dimension and text styles according to the standards. (Figure 3.4)

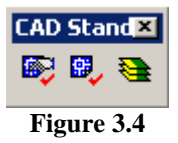

# **Dimension Toolbar**

It is a toolbar helping to design drawings you have made (Figure 3.5)

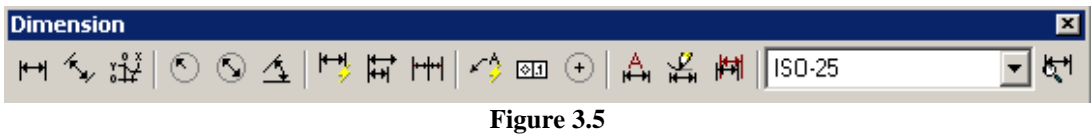

#### **Draw Toolbar**

It is a toolbar including the commands used to carry out the operations like line, circle, arch, square, and screening. (Figure 3.6)

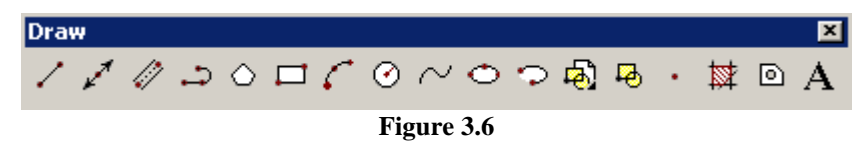

# **Inquiry Toolbar**

It is a toolbar including commands to find distance, point coordinates; object, mass properties and areas. (Figure 3.7)

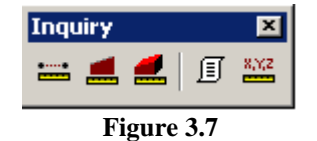

# **Insert Toolbar**

It is a toolbar including commands used to add the objects of different drawings (Figure 3.8)

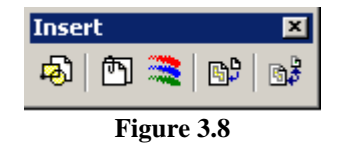

#### **Layouts Toolbar**

It is a toolbar including commands used to see the insert of drawings (Figure 3.9)

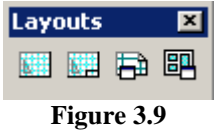

#### **Modify Toolbar**

It is a toolbar including commands used to make modifications on the present objects. (Figure 3.10)

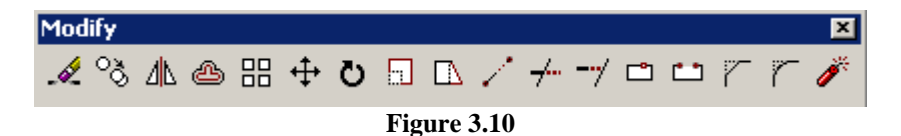

#### **Modify 2 Toolbar**

It is a toolbar including commands used for the modifications in special objects (Figure 3.11)

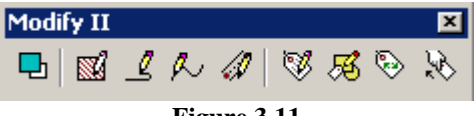

#### **Figure 3.11**

#### **Object Properties Toolbar**

It is a toolbar including commands to make drawings in line with their color, thickness, line type (Figure 3.12)

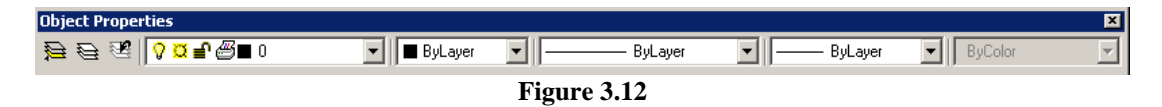

#### **Object Snap Toolbar**

It is a toolbar including commands used to pick up the objects from their special points. (Figure 3.13)

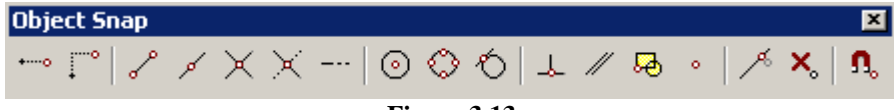

**Figure 3.13**

#### **Refedit Toolbar**

It is a toolbar including commands enabling to make modifications on symbol or background drawings called as external reference drawings. (Figure 3.14)

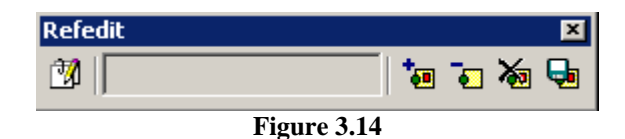

#### **Reference Toolbar**

It is a toolbar including commands controlling cross-references of drawing. (Figure 3.15)

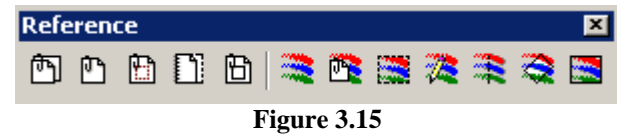

#### **Render Toolbar**

It is a toolbar including used to enable the render operations to show the three dimensional objects lifelike .(Figure 3.16)

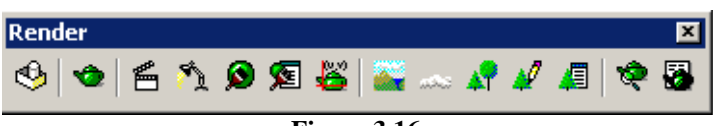

**Figure 3.16**

#### **Shade Toolbar**

It is a toolbar including commands controlling the images of three dimensional objects. (Figure 3.17)

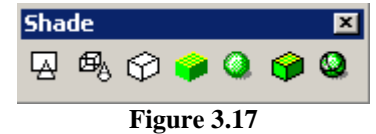

#### **Solids Toolbar**

It is a toolbar including the commands used to create three dimensional solid objects (Figure 3.18)

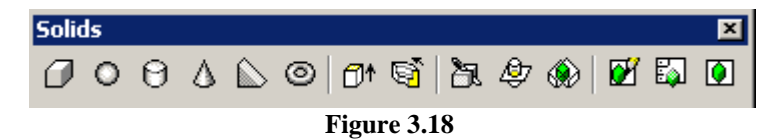

#### **Solids Editing Toolbar**

It is a toolbar including commands used to arrange three dimensional solid objects (Figure 3.19)

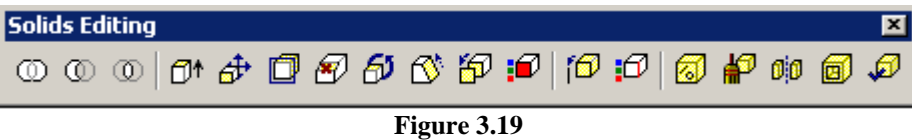

# **Standard Toolbar**

It is a commonly used toolbar including many operations like fast file opening, saving, printing and zooming in (Figure 3.20)

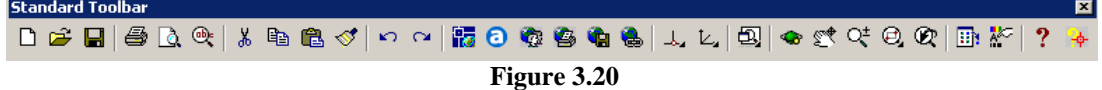

# **Surface Toolbar**

It is a toolbar including commands used to create three dimensional objects. (Figure 3.21)

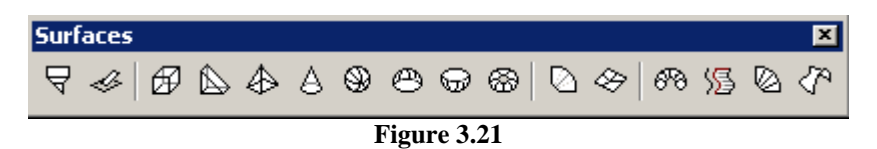

#### **Text Toolbar**

It is a toolbar including commands used to create and arrange a text. (Figure 3.22)

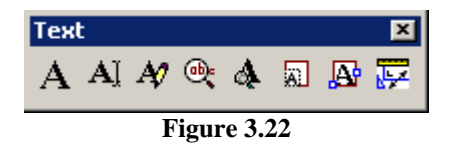

#### **UCS Toolbar**

It is a toolbar including commands used to adjust the coordinate plane to be worked on. (Figure 3.23)

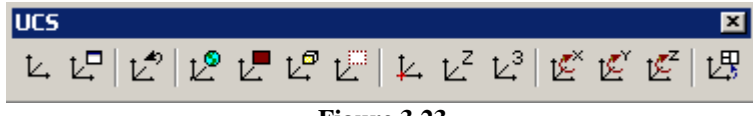

**Figure 3.23**

#### **UCS II Toolbar**

It is a toolbar including commands used to choose among UCS's defined beforehand. (Figure 3.24)

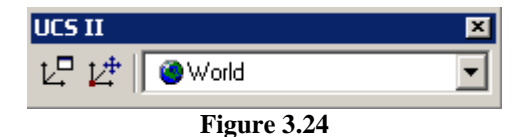

#### **View Toolbar**

It is a toolbar including commands used to see three dimensional objects and adjust the view you desire. (Figure 3.25)

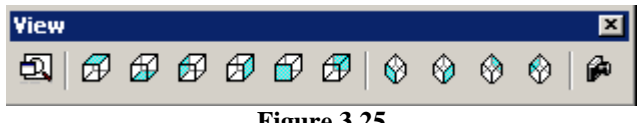

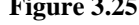

#### **Viewports Toolbar**

It is a toolbar enabling to adjust many images on the objects drawn. (Figure 3.26)

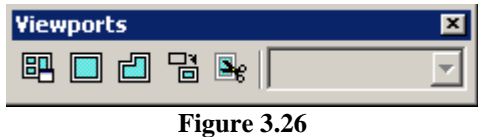

#### **Web Toolbar**

It is a toolbar used to reach Web. (Figure 3.27)

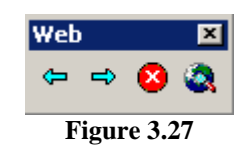

#### **Zoom Toolbar**

It is a toolbar enabling you to move in the figure, zoom in and out it. (Figure 3.28)

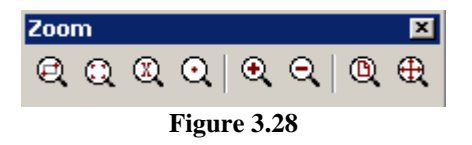

# **Cursor**

It is on the drawing line and used for the drawings with the help of mouse.

### **Mode Toolbar**

It is under the command line, made up of coordinate display and a few shortcut keys.

#### **Customize Toolbar**

It is a toolbar enabling more commands to enter the toolbars emerging on the screen (Figure 3.29)

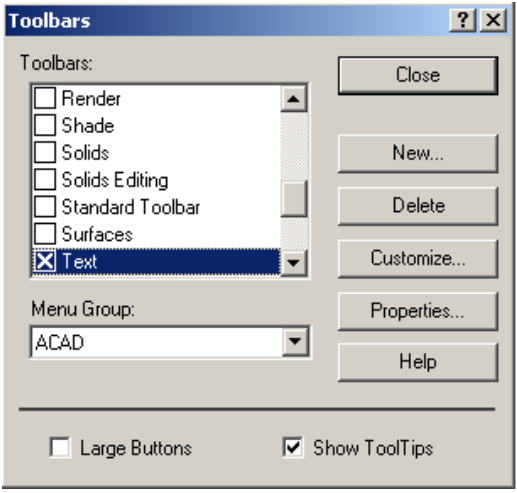

**Figure 3.29**

# **3.2. Design Program Drawing Commands**

# **3.2.1. Line Command**

**Drawing a line:** There are three different ways to draw a line with Design program. These ways are shown below (Figure 3.30). To know the beginning and end points is adequate to define this line.

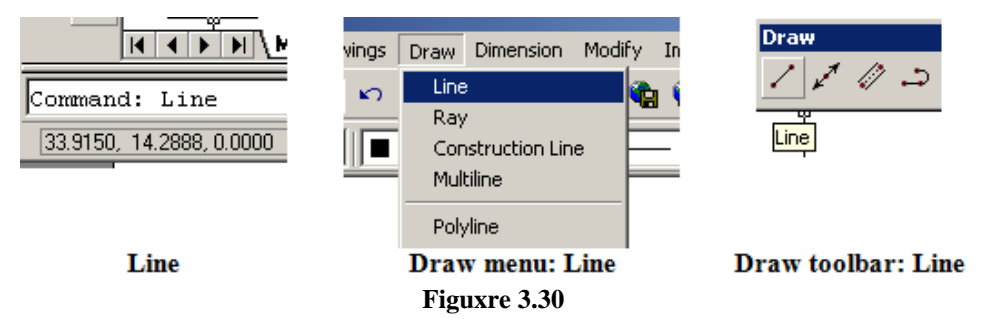

 **Drawing freely:** Line is written in the command line and then it is entered.  $(Figure 3.30)$ . The message "From Point" in the command line requires entering the beginning point. First point is entered clicking on the left button of mouse and "To point" message in the command line requires entering the second point. If we continue, we keep clicking, but finish drawing line, we enter and leave the command. (Figure 3.31)

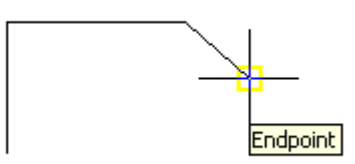

**Figure 3.31: Drawing lines with Line Command**

 **Drawing by Entering Coordinate:** Lines can be drawn by entering coordinates in x, y, z to the messages "From Point" and "to point". If only x and y values are entered, x value is accepted 0.

**Drawing by Entering Length and Angle:** After beginning point is entered to the message "From Point", to the message "To Point" the length of line is entered for length and the angle that the line has created with hor is entered for angle in the way of "(allength <ample". The input of  $(a)$  50  $\leq$  90 enables drawing a line of 50 units and 90 degree.

The three ways mentioned can be used intertwined. That is, while the beginning point is drawn freely, the other point is drawn by entering length and angle.

In sum;

Menü : DRAW →LINE Komut: line Komut Kisaltma: L Command: line Specify first point: P1 Specify next point or [Undo]: P2 Specify next point or [Undo]: P3 Specify next point or [Close/Undo]: P4 Specify next point or [Close/Undo]: P5 P3

#### **3.2.2. Polyline Command**

It draws two dimensional polyline. To define simply, Polyline is a set of lines resembling Line but including lines added together and Arch segments. Its biggest difference from a normal line is that no matter how many segments it is made up of, it is a single object. When a polyline is selected at the end of drawing, all the segments are selected. In order to use this command;

- $\triangleright$  Polyline from Draw menu
- $\triangleright$  From Draw toolbar<br> $\triangleright$  From Command wi
- From Command window

Command is entered.

When a command is entered, the options are seen on the command window.

#### **3.2.3. Multiline Command**

 $\mathscr{D}$  It is made up of multi lines parallel to each other. It incorporates 16 parallel lines when a line is drawn between two points. It generally enables drawing layered constructional components like base, wall, and roof.

In order to use this command:

- Multiline from Draw menu
- $\triangleright$  From Draw toolbar
- $\triangleright$  From Command window Mline is entered.

It is possible to see the options of this command on the command window.

**Justification:** It shows where the imaginary line will be in the multiline. There are three options which include Top on the multiline, Zero the centre of multiline and Bottom under multiline.

**Scale:** It calls multiline styles having been adjusted beforehand. To enter "?" is adequate to see the list. To create multiline style, Multiline Style is selected from Format menu or mlstyle from command window is needed to enter, so the users can create their multiline styles.

# **3.2.4. Construction Line Command**

It draws infinite lines and these lines are used as helping lines in drawings. These lines reach the infinity fictionally and never take on a constructional task in a drawing. They are used with the aim of reference and can be selected and deleted if required. In order to use this command;

- $\triangleright$  Construction Line from Draw menu
- $\triangleright$  From Draw toolbar
- $\triangleright$  From Command window, xline is entered

**Hor (horizontal):** It draws infinite line to the horizontal axis passing from the single point selected on the screen in the direction of parallel (x).

**Ver (vertical):** It draws an infinite line to the vertical axis passing from the single point selected on the screen in the direction of parallel (y).

**Ang (angle):** It draws an infinite line in the direction of angle given to a certain point. **Bisect (bisector):** It draws an infinite line passing through the bisector of angle between first and second line.

**Offset:** It is used to draw an infinite line as offset.

# **3.2.5. Ray Command**

It draws semi- infinite line. These lines are also used as helping lines like infinite lines that is, construction line. Semi- infinite line is a line whose beginning point is already defined and that extends to the infinity.

In order to use this command;

- $\triangleright$  Ray from Draw menu
- $\triangleright$  From Command window ray is entered.

There is nor any selection, but after the beginning point s entered, points are selected by turns and semi-infinite lines are drawn.

# **3.2.6. Spline Command**

It draws a curve passing from the determined points and uses a special a curve type known as Design program BSpline. Spline is useful to create a uneven curve. Spline command produces curves to be defined as NURBS curves in private but spline curves in general. Spline makes up curves in tolerance between sequential points given. NURBS (nonuniform rational B-spline) mathematics, stores and defines a class of curve and surface data

In order to use this command;

- $\triangleright$  Spline from Draw menu
- $\triangleright$  From Draw toolbar
- From Command window Spline is entered.

The options;

First Point; the beginning point of curve is entered

**Next Point;** The points entered after the first point is called as next point and it adds curve components to the addition spline until the enter button is pressed. After the button of enter, Design program requires determination of beginning tangent.

**Close**; with completion of last pointwhich provides combination tangent, spline skew is closed.

**Fit Tolerance**; changes tolerance in order it to be fit for actual spline. Skew is redefined by being adapted to the new tolerance .

**Start Tangent**; specifies tangent for first and end points of skew.

**Object**; turns a combined line which is appropriate for spline from 2B or 3B second degree or third degree into an equivalent spline and erases combined line.

# **3.2.7. Point Command**

**I**t draws point object.

In order to use this command;

- $\triangleright$  Point from Draw menu (Single point)
- $\triangleright$  from Draw toolbar
- Point is entered from Command window.

#### **Options**;

**Pdmode;** forms type of point which will be drawn.

**Pdsize**; controls size of the point which will be entered.

Type and size of the point can be chosen from Point Style dialogue box from Format menu besides Ddptype command. An intended type of point is chosen from this dialogue box.

Moreover, size of the point in this dialogue box can be given by choosing Point size as percentage. If Set Size Relative to Screen is chosen, size of the poşnt is determined according to the screen. If one chooses Set Size in Absolute Units, size of the point is regarded as drawing and stays stable.

To sum up;

Menü : DRAW → POINT Komut: point Komut Kısaltma: PO

Specify a point: nokta koordinati girilir ... (mouse, klavye, vs..)

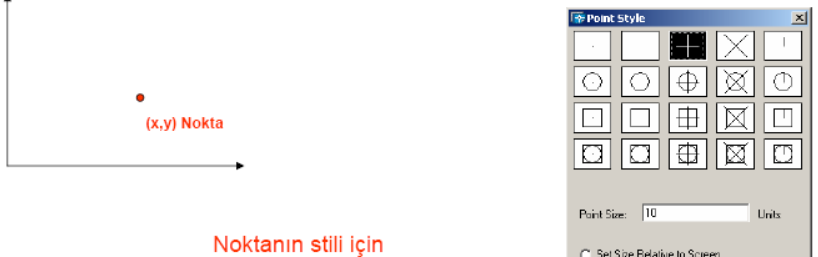

Format → Point Style 'dan arzu edilen stil seçilmeli, noktalar daha sonra atılmalıdır.

# ⊙ Set Size in Absolute Unit- $\begin{array}{|c|c|c|c|c|}\hline \quad & \text{OK} & \quad \text{Carned} & \\\hline \end{array}$

# **3.2.8. Trace Command**

It draws concrete lines in 2D.

In order to use this command;

 $\triangleright$  Trace is entered from command window.

Edge points of Trace are on line axis and always cut as rectangular shape. Trace does not have undo option. When Fill mod is open, it draws a hard line whose interior part is full, when fill mod is closed it draws a hard line whose interior part is empty. When fill mod is changed for trace lines which are drawn before, one should enter regen command in order to upgrade drawing. Fill and regen commands are entered from command window.

#### **3.2.9. Region Command**

 $\hfill\ensuremath{\mathsf{D}}$ It forms a region object from choice set of present objects.

In order to use this command;

- $\triangleright$  Arc from Draw menu
- $\triangleright$  from Draw tool bar
- $\triangleright$  Arc is entered from Command window

Traces are 2D areas formed with closed shapes or cycles. Cycles are united skews whose planery area cannot be specified and have a border which does not intersect in itself. Cycles can be compound of line, combined line, circle, arc, ellipse, elliptic arc, 3B interface, trace and concrete backfill. Objects forming the cycle should be closed or in a shape of closed area whose edge points are shared with other objects. Objects should be in the same platform. If the original objects are scanned, related scanning becomes lost.

## **3.2.10. Sketch Command**

It draws sketch. Free hand sketches are formed with several line pieces. In order to use this command;

 $\triangleright$  Sketch is entered from command window.

#### **Options**;

Record increment; specifies length of line part. Marking gadget should be moved in a value more than increment value in order to produce line. As record increment value inreases line sensitiveness decreases. As these values increase, soft lines hardens.

**Pen**; upholds and downs sketch pen.

**Exit**-Enter; records the number of temporary lines whose sketches are made and reports and then finishes the command.

**Quit**; neglects all temporary lines whose sketches are made after using record option or start of sketch command.

**Erase**; draws any part of temporary line and uphold the pen if it is down.

**Connect**; downs the pen in order to continue sketching from the last erase process or edge point of line where sketch is made last.

**Period**; downs the pen and draws a straight line from edge point of last sketch work to current status of the pen and then upholds the pen.

# **3.2.11. Donut Command**

It draws a circle whose interior part is full.

In order to use this command;

- $\triangleright$  Donut from Draw menu
- $\triangleright$  Donut is entered from Command window.

Donut is a combined and closed line formed with large arc pieces. Interior part of donut can be empty or full according to Fill command in other words according to its status as close or open. In order to draw a donut, one should state interior diameter, external diameter and center. If the interior diameter is zero, one obtains a circle whose interior part is full.
#### **3.2.12. Boundary Command**

Closed area or combined line is produced.

In order to use this command;

- $\triangleright$  Boundary from Draw menu
- Boundary is entered from command window.

Design program brings dialogue box into the screen in this command.

Options;

**Advanced Options**; methods are determined in order to form borders. These are boundary set, Island detection , and object type. Object type and island detection have two options.

**Internal Point**; produces border from present objects shaping the closed area.

Seçenekler ayarlandıktan sonra çizimdeki sınırları oluşturmak için Pick Points düğmesi seçilir.

#### **3.2.13. Arc Command**

 $\mathcal{L}$  You can use this command to draw an arc.

- $\triangleright$  Draw toolbar:<br> $\triangleright$  Draw menu: A
- $\triangleright$  Draw menu: Arc<br>  $\triangleright$  Command line: A
- $\geq$  Command line: Arc  $\geq$  Command: arc Spe
- Command: \_arc Specify start point of arc or [CEnter]: (T1)
- $\triangleright$  Specify second point of arc or [CEnter/ENd]: (T2)
- $\triangleright$  Specify end point of arc. (T3)

After one enters Arc command, one should specify starting point and center point of the arc. Secondly, we can specify center point of the arc with Center option and end point with End option. In order to specify the command, one should press ENTER. (Picture 3.32)

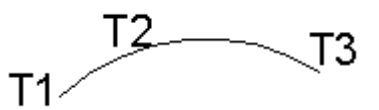

**Picture 3.32 Using arc command**

After entering Arc command, in order to draw an arc tangent for a line last drawn or arc, press ENTER button. (Picture 3.33)

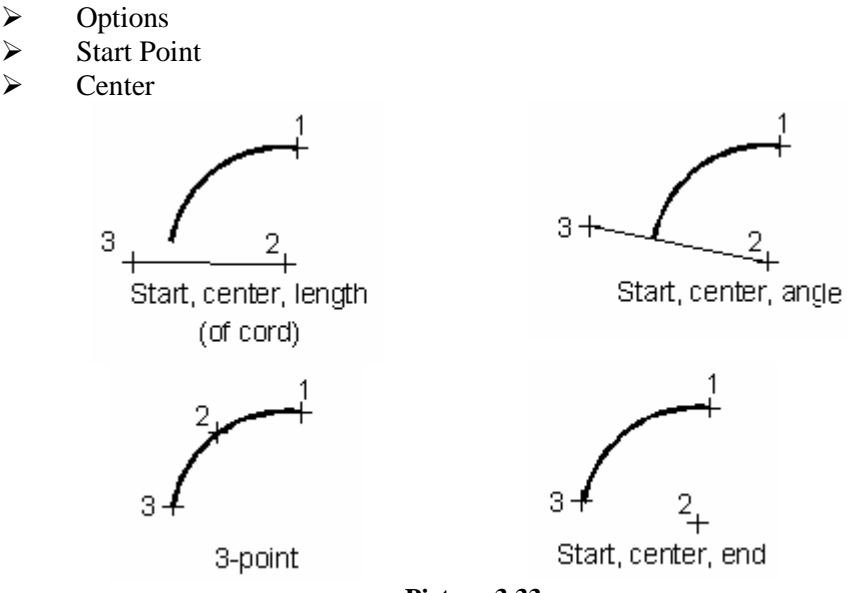

**Picture 3.33**

### **3.2.14. Rectangle Command**

 $\Box$  In order to form rectangular shapes, there are three different ways.

- > Draw toolbar
- > Draw menu: Rectangle
- $\triangleright$  Command line: Rectang or rectangle<br> $\triangleright$  One can form a rectangular with an a
- One can form a rectangular with an act with Rectangle command (Picture 3.34) after entering this command, one can add different features to the thing with given options.

Drawing rectangular by specifying twopoints

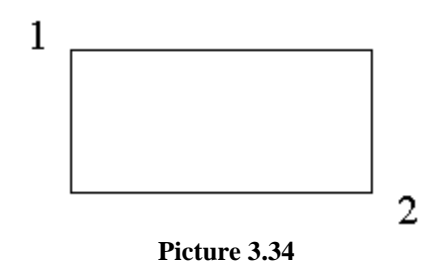

**Chamfer :**With this option, in line with X and Y axises it is possible to chamfer in intended values. (Picture 3.35)

- Command: Rectang
- Specify first corner point or [Chamfer/Elevation/Fillet/Thickness/Width]: c<br>
Specify first chamfer distance for rectangles <0.0000>: 50
- Specify first chamfer distance for rectangles  $\langle 0.0000 \rangle$ : 50<br>Specify second chamfer distance for rectangles  $\langle 6.0000 \rangle$ :
- Specify second chamfer distance for rectangles <6.0000>: 50
- Specify first corner point or [Chamfer/Elevation/Fillet/Thickness/Width]:
- $\triangleright$  Specify other corner point:

Using Chamfeer option in Rectang Command

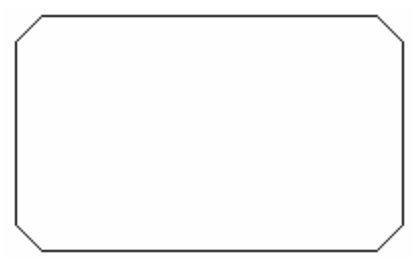

**Picture 3.35**

**Elevation:** With this option one can specify height of rectangular in Z axis. (It is used 3D drawings.)

Fillet: One specifies Radius value which will be given to rectangular. (Picture 3.36) it is used to draw corners of rectangular by rounding them.

- **►** Command: Rectang
- $\geq$  Specify first corner point or [Chamfer/Elevation/Fillet/Thickness/Width]: F<br> $\geq$  Specify fillet radius for rectangles <0.0000>: 10
- $\geq$  Specify fillet radius for rectangles <0.0000 $>$ : 10<br>Specify first corner point or [Chamfer/Elevation]
- Specify first corner point or [Chamfer/Elevation/Fillet/Thickness/Width]
- $\triangleright$  Specify other corner point:

Using Fillet option in Rectang Command

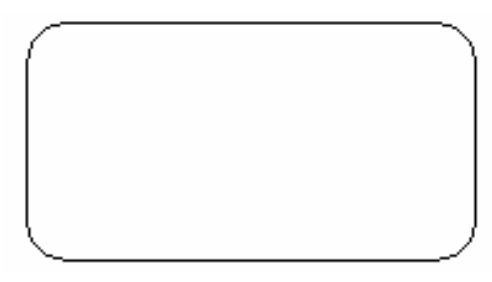

**Picture 3.36**

#### **3.2.15. Polygon Command**

 $\frac{\circ}{\circ}$  It draws regular polygon forming in intended numbers of edges with this command.

Draw toolbar Draw menu: Polygon symbol Command line: Polygon

Things which are formed with Polygon command show features same with things formed with Polyline. Regulating things can be made with Edit Polyline.

After one enters Polygon command, the number of edges of an equilateral thing is specified and center point of the thing and edge length of it with edge option can be specified.

After one chooses center point, a tangent thing forms outside to the round which will form with length specified with Inscribed in circle option. a tangent thing forms outside to the round which will form with length specified with Circumscribed about circle option. One specifies radius value of the circle with Specify radius of circle option. (Picture 3.37)

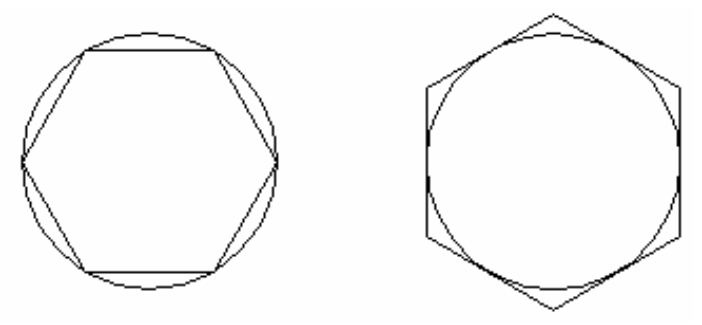

**Pictuıre 3.37: Using Polygon Command**

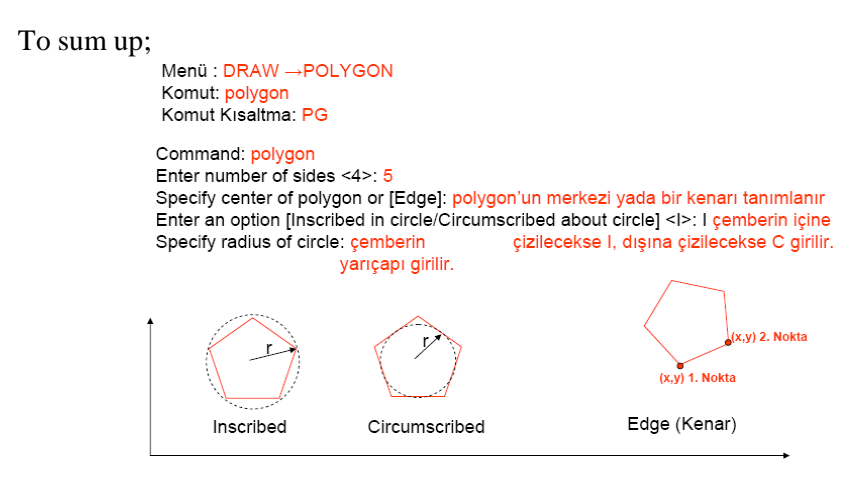

#### **3.2.16. Ellipse Command**

Ellipse command draws ellipse in an intended measures and location for the determined coordination. Ellipse is made as reflection of a circle which is twisted around parallel axis on drawing platform. ELLIPSE command forms drawn circle as small arc pieces. Then, these arc pieces can be united with PEDIT command.

- > Draw toolbar:
- 
- → Draw menu : Ellipse<br>
→ Komut Satırı: Ellipse<br>
→ Command : Ellipse<br>
→ Specify axis endpoint<br>
→ Specify other endpoin<br>
→ Specify distance to ot<br>
→ Options:<br>
→ Axis Endpoint Komut Satırı: Ellipse
- Command : Ellipse
- Specify axis endpoint of ellipse or [Arc/Center]:
- Specify other endpoint of axis: 20
- Specify distance to other axis or [Rotation]:
- Options:
- $\triangleright$  Axis Endpoint<br> $\triangleright$  Arc
- Arc
- **Center**
- Isocircle

#### To sum up;

```
Menü : DRAW →ELLIPSE
Komut: ellipse
Komut Kısaltma: EL
```

```
Command: ellipse J
Specify axis endpoint of ellipse or [Center]: P1 J
Specify other endpoint of axis: P2
Specify distance to other axis or [Rotation]:HJ
```
 $\mathbf{H}$  $\mathbf{H}$ P<sub>2</sub> **CENTER** 

#### **3.2.17. Circle Command**

 $\circledcirc$  You can form rounds with this command. In order to make this, you can apply one of these ways.

- $\triangleright$  Draw toolbar;<br> $\triangleright$  From Draw m
- From Draw menu; Circle
- $\triangleright$  From Command line; Circle<br> $\triangleright$  From Draw toolbar; Circle
- 
- → From Draw toolbar;Circle<br>
→ Specify center point for circle<br>
→ Options:<br>
→ Center Point<br>
→ 3P (three points) Specify center point for circle or [3P/2P/TTR ]:
- Options:
- Center Point
- 3P (three points)
- $\geq$  2P (two points)<br> $\geq$  TTR—Tangent
- TTR—Tangent, Tangent, Radius

**Circle Command:** you can draw a circle by specifying a center point with this option. (Picture 3.38)

- $\triangleright$  Command: circle
- $\triangleright$  Specify center point for circle or [3P/2P/TTR (tan tan radius)]:<br>  $\triangleright$  Specify radius of circle or [Diameter] <30 0000>: 25 (In order
- Specify radius of circle or [Diameter] <30.0000>: 25 (In order to specify radius of the circle, write R and enter its radius value. In order to enter radius value, one can enter directly the value.

Drawing a bow with Center Option

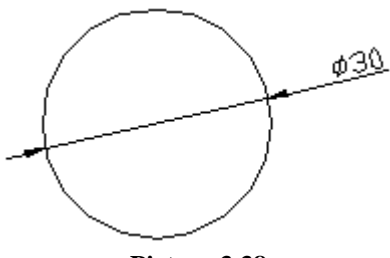

**Picture 3.38**

If one wants to make operation with a present value which is defined before, drawing can be fastened by directly pressing ENTER button. In order to enter a different value, one should press ENTER button by entering new value.

**Circle (3P-Three Points);** draws circle basing on these points as taking reference these points given on circumference of circle. (Picture 3.39)

- $\triangleright$  Command: circle
- Specify center point for circle or  $[3P/2P/TTR(tan tan radius)]$ : 3P<br>
Specify first point on circle: (P1)
- $\geq$  Specify first point on circle: (P1)<br> $\geq$  Specify second point on circle: (F
- Specify second point on circle: (P2)
- $\triangleright$  Specify third point on circle: (P3)

Drawing circle with 3P option

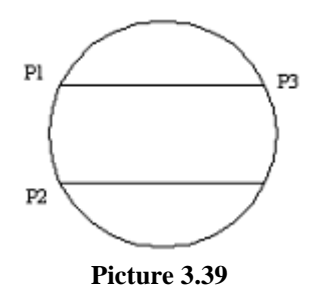

**Circle (2P-Two points);** draws circle which will be drawn basing on these two points by regarding these two points as radius of the circle. (Picture 3.40)

- $\triangleright$  Command: circle<br> $\triangleright$  Specify center points
- Specify center point for circle or [3P/2P/TTR (tan tan radius)]: 2P
- $\triangleright$  Specify first end point of circle's diameter: (P1)
- $\triangleright$  Specify second end point of circle's diameter: (P2)

Drawing circle with 2P option

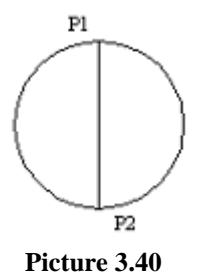

**Circle TTR- Tangent, Tangent, Radius;** It draws circle whose radius is given as it will be tangent to two points or a thing. (Picture 3.41)

Drawing circle with TTR option

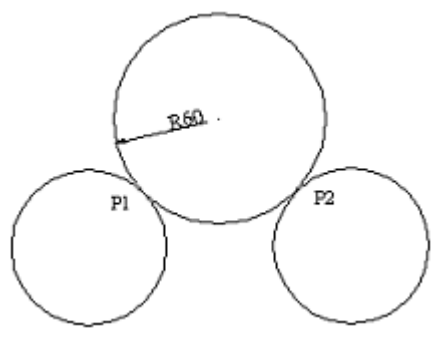

**Picture 3.41**

- $\triangleright$  Command: circle<br> $\triangleright$  Specify center points
- Specify center point for circle or [3P/2P/TTR (tan tan radius)]<br>Specify point on object for first tangent of circle<br>Specify point on object for second tangent of circle
- Specify point on object for first tangent of circle
- $\geq$  Specify point on object for second tangent of circle<br>  $\geq$  Specify radius of circle <37.4732>: 60
- Specify radius of circle <37.4732>: 60
- $\triangleright$  In short;

Menü : DRAW →CIRCLE Komut: circle Komut Kısaltma: C

Command: circle J Specify center point for circle or [3P/2P/Ttr (tan tan radius)]: merkez belirtilir Specify radius of circle or [Diameter] <23.3016>: 20 J

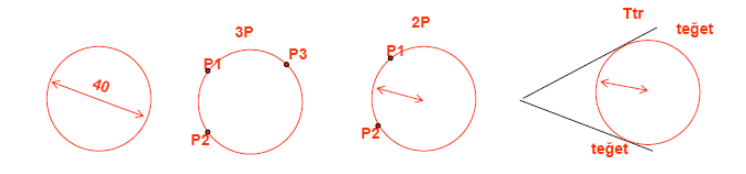

If we are supposed to sum drawing commands;

**KOMUTLARIN ANLATIMI** Menü : ANA MENÜ ADI →ALT MENÜ YADA KOMUT Komut: komutun klavyeden karşılığı Komut Kısaltma: komutun klavyedeki kısa yolu

Örnek: Cizgi Cizimi Menü : DRAW →LINE Komut: line Komut Kisaltma: L

Command: line  $\Box$ Komut Girişi Specify first point: 25.46 J Ve Specify next point or [Undo]: 52,63 . Sonlandırma

Komutu yazıp enter e bas

Specify next point or [Undo]: J Devamlı komutlarda komutu sonlandırmak için boş enter e bas

Komut

3P, 2P, Ttr bunlar çizim alternatifleri Command: circle J Specify center point for circle or [3P/2P/Ttr (tan tan radius)]: 3P J

Alternatifleri

Specify first point on circle: 25,46 J Specify second point on circle: 45,50 J Specify third point on circle: 100,250 J

Komutu sonlandırmak için boş enter e gerek kalmadı çünkü aotocad'in istediği her şeye cevap verdik. Komut kendiliğinden sonlandı.

Komut

Esnasında Command: break J Fare yardımıyla nesneler seçilir. Select object: Nesne Specify second break point or [First point]: Fare yardımıyla Seçimi ikinci nokta belirtilir. Command: circle J Komuttan

Specify center point for circle or [3P/2P/Ttr (tan tan radius)]: \*Cancel\* Çıkış

ESC tusuyla komut tamamlanmadan cıkılabilir

Komut Esnasında Default Değerler

Command: offset J Specify offset distance or [Through] <10.0000>: Select object to offset or <exit>: Specify point on side to offset: Select object to offset or <exit>:

Hafızada kalan default değeri gösterir. Eğer aynı değeri kullanacaksak enter a basmamız yeterlidir. Yeni değer gireceksek klavyeden girmeliyiz.

## **APPLICATION ACTIVITY**

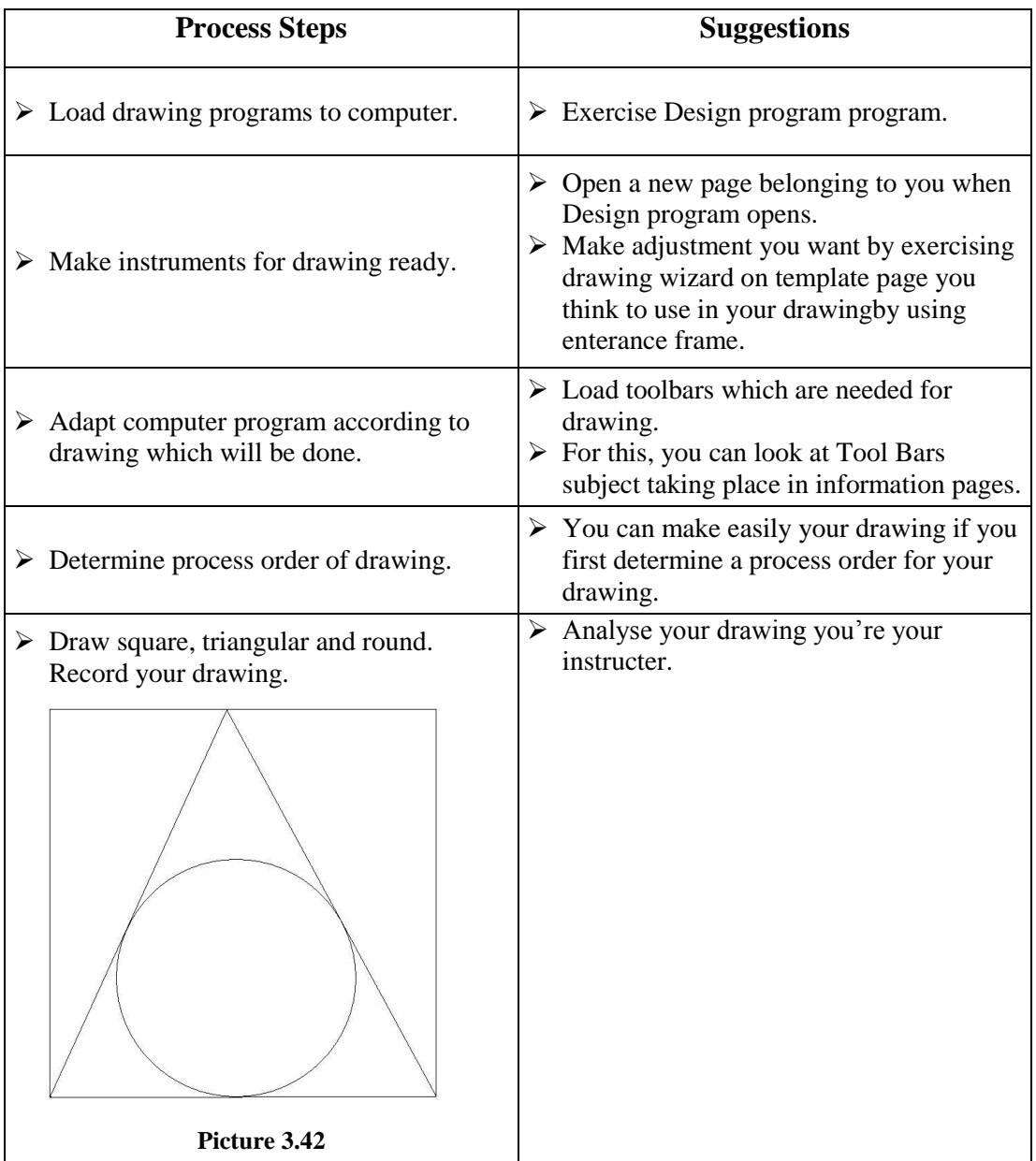

**MEASURING AND EVALUATION**

Assess what you have learnt in this activity by answering questions given below.

#### **Evaluate the answers of the questions given below as true (T) or false (F).**

- **1.** ( ) Start from scratch is button for starting to draw.
- **2.** ( ) One can make angle-angle measure by applying advanced setup.
- **3.** ( ) Draw tool bar includes commands of distance, point coordination.
- **4.** ( ) Grid makes us see our drawing border.
- **5.** Which one given below is a command used to open a file?
	- **A)** File
	- **B)** Save
	- **C)** Trim
	- **D)** Move
	- **E)** Rectangle
- **6.** Which one given below is a command used to draw rectangular?
	- **A)** Saveas
	- **B)** Restangle
	- **C)** Hatch
	- **D)** Mirror
	- **E)** Line
- **7.** ( ) Standard toolbar is a tool bar which makes printing, enlarging.
- **8.**  $\boxed{\circ}$  ( ) is a polygon command.
- **EVALUATION**

Compare your anwers with answer key and determine your true answers' number and evaluate yourself. Repeat subjects you answered wrong about this related subject. If you are successful, pass practicing test.

#### **PERFORMANCE EVALUATION**

Make basic drawings in design, extracting mould and computer you gained with module.Evaluate this practicing according to criteria given below.

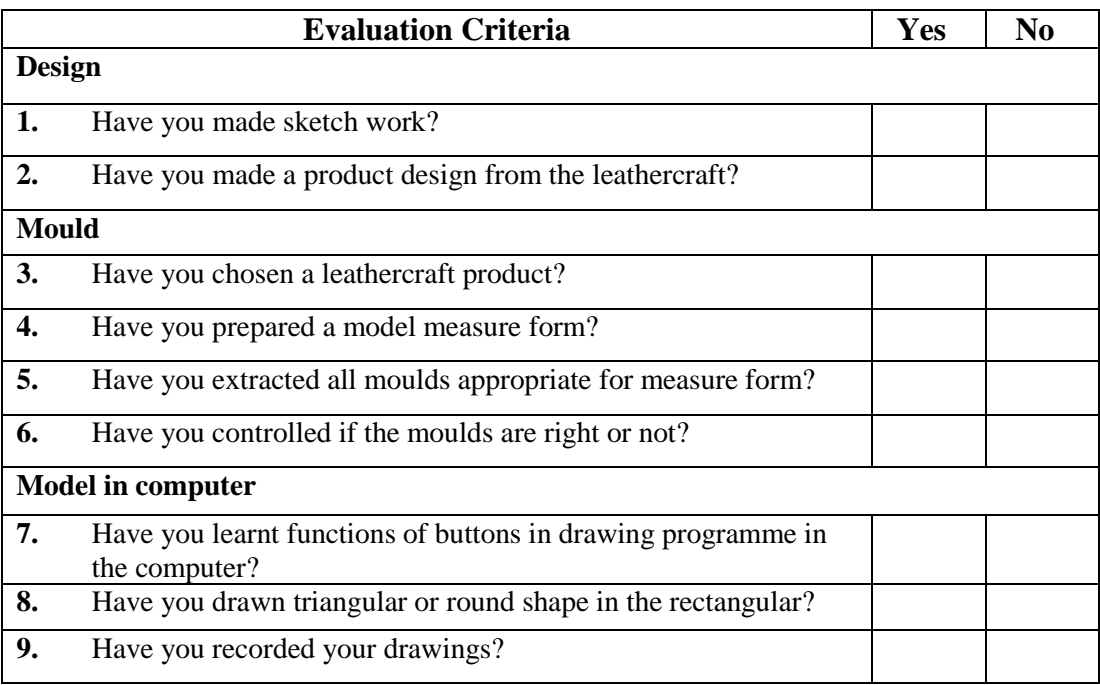

### **EVALUATION**

.

If you do not know everything about module, you can complete your knoledwges by turnşng back to the realted activities. If you complete the module successfully, you can pass the other module by consulting to your instructer.

## **THE ANSWER KEY**

## **LEARNING ACTIVITY- 1 ANSWER KEY**

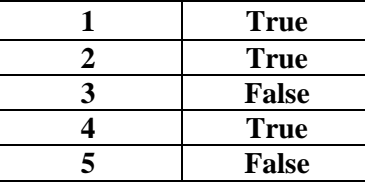

## **LEARNING ACTIVITY- 2 ANSWER KEY**

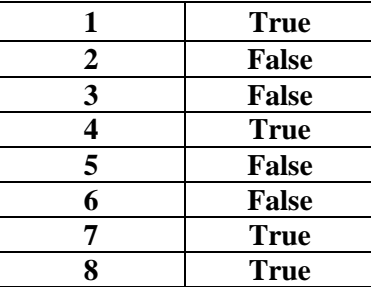

## **LEARNING ACTIVITY- 3 ANSWER KEY**

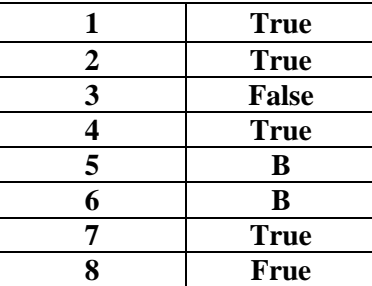

# **RESOURCE**

- Vikipedi,**Özgür Ansiklopedi**.
- Saraciye Derneği **Dökümanları** ,İstanbul.